IBM Security Access Manager Version 9.0.5 June 2018

# User registry configuration topics

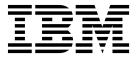

IBM Security Access Manager Version 9.0.5 June 2018

User registry configuration topics

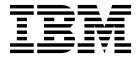

# **Contents**

| Figures v                                            | Configuring a Security Access Manager directory partition                                       |
|------------------------------------------------------|-------------------------------------------------------------------------------------------------|
| Tables vii                                           | Adding an administrator to the Security Access  Manager metadata directory partition 34         |
| Chapter 1. Supported registries 1                    | Allowing anonymous bind                                                                         |
| Chapter 2. User registry server                      | Directory Service (AD LDS) to use SSL 36<br>Novell eDirectory installation and configuration 37 |
| installation and configuration 3                     | Configuring the Novell eDirectory for Security                                                  |
| User registry considerations                         | Access Manager                                                                                  |
| Maximum lengths for names by user registry 6         | Users and groups in Novell eDirectory 39                                                        |
| Security Directory Server installation and           | Management domain location 40                                                                   |
| configuration                                        | SSL access on Novell eDirectory server 42                                                       |
| Installing Security Directory Server with a wizard 8 | Installing and configuring the Sun Java System                                                  |
| Installing Security Directory Server with a script   | Directory Server                                                                                |
| (AIX, Linux, Solaris)                                |                                                                                                 |
| Installing Security Directory Server with a script   | Chapter 3. Security Access Manager                                                              |
| (Windows)                                            | management domains 47                                                                           |
| Installing Security Directory Server with            | Management domain location example 47                                                           |
| Launchpad (Windows)                                  | Management domain location for an Active                                                        |
| Configuring IBM Tivoli Directory Server for SSL      | Directory Lightweight Directory Service (AD LDS)                                                |
| access                                               | registry                                                                                        |
| IBM Tivoli Directory Server for z/OS installation    |                                                                                                 |
| and configuration                                    | Chapter 4. Security Directory Server                                                            |
| Suffix creation                                      | proxy environment setup 49                                                                      |
| Suffix definitions                                   | Adding the Security Access Manager suffix to the                                                |
| Native authentication user administration 25         | proxy                                                                                           |
| Configuring IBM Security Directory Server for        | Security Access Manager configuration with the                                                  |
| z/OS for SSL access                                  | proxy                                                                                           |
| Microsoft Active Directory Lightweight Directory     | Redirecting the policy server to the proxy 51                                                   |
| Service (AD LDS) installation and configuration 29   | Setting access controls for the proxy 52                                                        |
| Installing and configuring Active Directory          |                                                                                                 |
| Lightweight Directory Service (AD LDS) 29            | Chapter 5. Security Access Manager                                                              |
| Installing Security Access Manager with support      | registry adapter for WebSphere                                                                  |
| for Active Directory Lightweight Directory           | federated repositories 53                                                                       |
| Service (AD LDS)                                     | ,                                                                                               |
| Configuring the Security Access Manager schema 30    | Index                                                                                           |
| Management domain data location 31                   |                                                                                                 |

# **Figures**

# **Tables**

| 1. | Maximum lengths for names by user registry     |     | 2. | Compliance values for the keyfile |  |  | . 19 |
|----|------------------------------------------------|-----|----|-----------------------------------|--|--|------|
|    | and the optimal length across user registries. | . 6 | 3. | Compliance attribute values       |  |  | . 22 |

# Chapter 1. Supported registries

Security Access Manager supports several user registries and their supported operating systems.

See the IBM Security Access Manager Knowledge Center or Technotes in the support knowledge database to ensure that you reviewed the most recent release information, including product requirements, disk space requirements, and known defects and limitations. Ensure that all necessary operating system patches are installed.

## **IBM® Security Directory Server**

Security Access Manager supports the use of IBM Security Directory Server as a registry.

Take note of the following information:

- IBM Security Directory Server is included with Security Access Manager.
- IBM Security Directory Server client is required when an LDAP user registry is selected during installation.
- You can install the IBM Security Directory Server client on the same system as a previous version (such as 6.3, 6.2, 6.1, or 6.0) of the IBM Security Directory Server client.

**Attention:** If you have an existing IBM Security Directory Server that you want to use for Security Access Manager, ensure that you upgrade the server to a supported level.

# IBM Security Directory Server for z/OS®

Security Access Manager supports the use of IBM Security Directory Server for z/OS.

For product information, see the z/OS Internet Library.

Customers can also obtain softcopy publications on DVD *z/OS: Collection*, SK3T-4269.

## **Microsoft Active Directory**

Active Directory can only be used to authenticate users. A separate user registry must be used to store the Security Access Manager suffix.

Active Directory users can run Security Access Manager on all platforms that are currently supported in the Security Access Manager 7.0 product.

# Microsoft Active Directory Lightweight Directory Service (ADLDS)

Security Access Manager supports the use of Microsoft Active Directory Lightweight Directory Service as a user registry.

ADLDS users can run Security Access Manager with supported versions of Windows Server. See the Security Access Manager Release Notes in the IBM Knowledge Center for the list of supported versions.

## Sun Java™ System Directory Server

Security Access Manager supports the use of the Sun Java System Directory Server as a user registry.

## **Novell eDirectory**

Security Access Manager supports the use of Novell eDirectory as a user registry.

For installation information, consult the product documentation that came with your Novell eDirectory server. Novell eDirectory product documentation is available at:

http://www.novell.com/documentation/a-z.html

The latest patches to these products are available at:

http://support.novell.com/patches.html

**Attention:** If you have an existing Novell eDirectory server that you want to use for Security Access Manager, ensure that you upgrade the server to a supported level.

# Chapter 2. User registry server installation and configuration

Set up a registry server for use with Security Access Manager so that you can establish a management domain.

Review the information in user registry considerations.

To install and configure a registry, do one of the following tasks:

- To install and configure IBM Security Directory Server version 6.4, which is included with Security Access Manager, follow the instructions in the following tech note: http://www.ibm.com/support/docview.wss?uid=swg21983164
   The instructions in the following topics are for Directory Server version 6.3.
  - "Installing Security Directory Server with a wizard" on page 8
  - "Installing Security Directory Server with a script (AIX, Linux, Solaris)" on page 10
  - "Installing Security Directory Server with a script (Windows)" on page 14
  - "Installing Security Directory Server with Launchpad (Windows)" on page 16

You also can consult the IBM Security Directory Server documentation available on the web at:

http://www.ibm.com/software/tivoli/products/directory-server

• To install a supported registry other than IBM Security Directory Server, use the registry product's documentation. For a list of supported registries, see Product requirements. Ensure that all necessary operating system patches are installed.

**Note:** The IBM Security Directory Server client must be used as the registry client for LDAP-based user registries.

To use an existing registry server with Security Access Manager, ensure that you
upgraded the server to a version that is supported by this release of Security
Access Manager. For other supported registries, consult the registry product's
documentation. Follow the instructions to configure your registry for use with
Security Access Manager.

# User registry considerations

Security Access Manager supports several LDAP registries. Before you configure a registry, consider the naming limitations, how the LDAP registry works with Security Access Manager in your environment, and the requirements for specific registries.

## Supported LDAP user registries

Security Access Manager supports the following LDAP user registries:

- Security Directory Server
- IBM z/OS Security Server LDAP Server
- · Novell eDirectory Server
- Sun Java System Directory Server
- Microsoft Active Directory Lightweight Directory Services (ADLDS)

## Name limitations for supported registries

Review this information before you configure a user registry for your environment.

- Avoid forward slashes (/) in names for users and groups when you define that name with distinguished names strings. Each user registry treats this character differently.
- Avoid leading and trailing blanks in user and group names. Each user registry treats blanks differently.

## LDAP configuration information

Review this information before you configure an LDAP registry for your environment.

- Security Access Manager requires no configuration steps so that it supports LDAP's Password Policy. It does not assume the existence or non-existence of LDAP's Password Policy.
  - Security Access Manager enforces its own Password Policy first. Security
    Access Manager attempts to update password in LDAP only when the
    provided password passes Security Access Manager's own Password Policy
    check.
  - A Security Access Manager tries to accommodate LDAP' Password Policy with the return code that it receives from LDAP during a password-related update.
  - If Security Access Manager can map this return code without any ambiguity with the corresponding Security Access Manager error code, it does so and returns an error message.
- To take advantage of the multi-domain support in Security Access Manager, you must use an LDAP user registry.
- With an LDAP user registry, the capability to own global sign-on credentials must be explicitly granted to a user. After this capability is granted, you can remove it.
- Leading and trailing blanks in user names and group names are ignored in an LDAP user registry in a Security Access Manager secure domain. To ensure consistent processing regardless of the user registry, define user names and group names without leading or trailing blanks.
- Attempting to add a single duplicate user to a group does not produce an error in an LDAP user registry.
- The Security Access Manager authorization API provides a credentials attribute entitlements service. This service is used to retrieve user attributes from a user registry. When this service is used with an LDAP user registry, the retrieved attributes can be string data or binary data.

#### LDAP data format

The following LDAP data formats are available for user and group tracking information.

### Minimal

**Minimal** format uses fewer LDAP objects to maintain user and group tracking information. Using this format reduces the size of your user registry information because minimal user and group tracking information is stored.

#### Standard

**Standard** format uses more LDAP objects to maintain user and group tracking. This format was also used in versions of IBM Tivoli<sup>®</sup> Access Manager for e-business before version 6.0.

If the user and group information in the LDAP registry is used by other Security Access Manager products, such as IBM Tivoli Access Manager for Operating Systems or IBM Tivoli Federated Identity Manager, the same LDAP data format must be used for all products.

## Sun Java System Directory Server look-through limit

When the directory server is installed, the default value for look-through limit is 5000. If the user registry contains more entries than the defined look-through limit, the directory server might return the following status that Security Access Manager treats as an error:

LDAP ADMINLIMIT EXCEEDED

You can modify this value from the Sun Java<sup>™</sup> System Directory Server Console:

- 1. Select the **Configuration** tab.
- 2. Expand the **Data** entry.
- 3. Select **Database Settings**.
- 4. Select the LDBM Plug-in Settings tab.
- 5. In the **Look-through Limit** field, type one of the following responses:
  - The maximum number of entries that you want the server to check in response to the search, or type
  - -1 to define no maximum limit.

**Note:** If you bind the directory as the Directory Manager, the look-through limit is unlimited and overrides any settings that are specified in this field.

# Microsoft Active Directory Lightweight Directory Services (AD LDS)

Review this information before you configure a Microsoft AD LDS registry for your environment.

 For IBM Security Access Manager version 9, there is no option for standard or minimal data model. Standard data model is only available for a migrated policy server. Because AD LDS requires a single naming attribute for creating LDAP objects, AD LDS requires the minimal data model. Regardless of which data model you choose, Security Access Manager always uses the minimal data model if you select AD LDS as the user registry.

The common name (**cn**) attribute is a single-value attribute and can store only one value. The AD LDS registry requires the value of **cn** to be the same as the **cn** naming attribute in the distinguished name (**dn**) attribute. When you create a user or group in Security Access Manager, specify the same value for **cn** as the **cn** naming attribute in the **dn**. Security Access Manager ignores the value of the **cn** attribute if it is different from the value of the **cn** naming attribute in the **dn**. For example, you cannot use the following command to create a user because the value of the **cn** attribute, fred, is different from the **cn** naming attribute in the **dn**, user1:

pdadmin user create user1 cn=user1,o=ibm,c=us fred smith password1

# Maximum lengths for names by user registry

The maximum lengths of various names that are associated with Security Access Manager vary depending on the user registry in the environment.

Table 1 shows the maximum lengths that are allowed for each user registry that is supported by Security Access Manager. Maintaining these maximum lengths ensures compatibility.

Table 1. Maximum lengths for names by user registry and the optimal length across user registries

| Name                                           | IBM<br>Security<br>Directory<br>Server | IBM z/OS<br>Security<br>Server | Novell<br>eDirectory<br>Server | Sun Java<br>System<br>Directory<br>Server | Microsoft<br>Active<br>Directory<br>Server | Active Directory Lightweight Directory Service (ADLDS) | Optimal<br>length |
|------------------------------------------------|----------------------------------------|--------------------------------|--------------------------------|-------------------------------------------|--------------------------------------------|--------------------------------------------------------|-------------------|
| First name<br>(LDAP CN)                        | 256                                    | 256                            | 64                             | 256                                       | 64                                         | 64                                                     | 64                |
| Middle name                                    | 128                                    | 128                            | 128                            | 128                                       | 64                                         | 64                                                     | 64                |
| Last name<br>(surname)                         | 128                                    | 128                            | 128                            | 128                                       | 64                                         | 64                                                     | 64                |
| Registry UID<br>(LDAP DN)                      | 1024                                   | 1024                           | 1024                           | 1024                                      | 2048                                       | 1024                                                   | 255               |
| Security<br>Access<br>Manager user<br>identity | 256                                    | 256                            | 256                            | 256                                       | 64                                         | 64                                                     | 64                |
| User<br>password                               | unlimited                              | unlimited                      | unlimited                      | unlimited                                 | 256                                        | 128                                                    | 256               |
| User<br>description                            | 1024                                   | 1024                           | 1024                           | 1024                                      | 1024                                       | 1024                                                   | 1024              |
| Group name                                     | 256                                    | 256                            | 256                            | 256                                       | 64                                         | 64                                                     | 64                |
| Group<br>description                           | 1024                                   | 1024                           | 1024                           | 1024                                      | 1024                                       | 1024                                                   | 1024              |
| Single sign-on resource name                   | 240                                    | 240                            | 240                            | 240                                       | 60                                         | 240                                                    | 60                |
| Single sign-on resource description            | 1024                                   | 1024                           | 1024                           | 1024                                      | 1024                                       | 1024                                                   | 1024              |
| Single sign-on user ID                         | 240                                    | 240                            | 240                            | 240                                       | 60                                         | 240                                                    | 60                |
| Single sign-on password                        | unlimited                              | unlimited                      | unlimited                      | unlimited                                 | 256                                        | unlimited                                              | 256               |
| Single sign-on group name                      | 240                                    | 240                            | 240                            | 240                                       | 60                                         | 240                                                    | 60                |
| Single sign-on group description               | 1024                                   | 1024                           | 1024                           | 1024                                      | 1024                                       | 1024                                                   | 1024              |
| Action name                                    | 1                                      | 1                              | 1                              | 1                                         | 1                                          | 1                                                      | 1                 |

Table 1. Maximum lengths for names by user registry and the optimal length across user registries (continued)

| Name                                                 | IBM<br>Security<br>Directory<br>Server | IBM z/OS<br>Security<br>Server | Novell<br>eDirectory<br>Server | Sun Java<br>System<br>Directory<br>Server | Microsoft<br>Active<br>Directory<br>Server | Active Directory Lightweight Directory Service (ADLDS) | Optimal<br>length |
|------------------------------------------------------|----------------------------------------|--------------------------------|--------------------------------|-------------------------------------------|--------------------------------------------|--------------------------------------------------------|-------------------|
| Action description, action type                      | unlimited                              | unlimited                      | unlimited                      | unlimited                                 | unlimited                                  | unlimited                                              | unlimited         |
| Object name, object description                      | unlimited                              | unlimited                      | unlimited                      | unlimited                                 | unlimited                                  | unlimited                                              | unlimited         |
| Object space<br>name, object<br>space<br>description | unlimited                              | unlimited                      | unlimited                      | unlimited                                 | unlimited                                  | unlimited                                              | unlimited         |
| ACL name,<br>ACL<br>descriptions                     | unlimited                              | unlimited                      | unlimited                      | unlimited                                 | unlimited                                  | unlimited                                              | unlimited         |
| POP name,<br>POP<br>description                      | unlimited                              | unlimited                      | unlimited                      | unlimited                                 | unlimited                                  | unlimited                                              | unlimited         |

Although the maximum length of an Active Directory distinguished name (registry UID) is 2048, the maximum length of each relative distinguished name (RDN) is 64.

If you configure Security Access Manager to use multiple Active Directory domains, the maximum length of the user identity and group name does not include the domain suffix. When you use multiple domains, the format of a user identity is <code>user\_id@domain\_suffix</code>. The maximum length of 64 applies only to the <code>user\_id</code> portion. If you use an email address or other alternative format for the Security Access Manager user identity in the Active Directory, the maximum name length remains the same, but includes the suffix.

Although the lengths of some names can be of unlimited, excessive lengths can result in policy that is difficult to manage and might result in poor system performance. Choose maximum values that are logical for your environment.

# Security Directory Server installation and configuration

Security Directory Server is provided with the Security Access Manager product. You can use a new installation or an existing installation of Security Directory Server in your environment.

Review the information in user registry considerations. Then, choose an installation method. If you use an existing registry server with Security Access Manager, ensure that you upgraded the server to a version that is supported by this release of Security Access Manager. For other supported registries, consult the registry product's documentation. Then, follow the instructions to configure your registry for use with Security Access Manager.

## Installing Security Directory Server with a wizard

Install IBM Security Directory Server by using the installation wizard in the typical installation path. It uses default values and automatically installs all the required Security Directory Server components for Security Access Manager.

## Before you begin

#### Note:

- The information in this topic is for Directory Server version 6.3. Use the information and links in the tech note for the configuration instructions for Security Directory Server 6.4 and Security Directory Suite 8.0.
- If Security Directory Server packages, such as client packages, are already installed at a level greater than 6.3.0.0, remove the packages before you run the installation wizard.

Complete the following tasks before you set up IBM Security Directory Server:

- Review the user registry considerations.
- Access the instructions for the Typical installation path method in the IBM Security Directory Server version 6.3 IBM Knowledge Center.
  - 1. Go to the IBM Security Directory Server version 6.3 IBM Knowledge Center.
  - 2. Search for Typical installation path.

#### About this task

This task completes installations of the following components:

- All components that are required by Security Directory Server.
- All the corequisite products that are required by Security Directory Server, if they are not already installed.
  - GSKit
  - DB2
- The embedded version of WebSphere Application Server. This software is required by the Web Administration tool, which is installed automatically as part of the Typical installation path method.

This task also completes the following configuration:

- Deploys the Web Administration tool.
- Creates a default directory server instance named dsrdbm01.
- Creates the operating system user ID named dsrdbm01 that owns the instance.
- Creates an Administrator DN named cn=root.
- Creates a default suffix named o=sample.

#### **Procedure**

1. Log on to the system.

AIX, Linux, or Solaris
Log on as root.

### Windows

Log on as an administrator.

- 2. Use the following steps to prepare and start the installation program:
  - a. Access the DVD or extract the files from the archive file that you downloaded from Passport Advantage.

- b. For AIX, Linux, or Solaris systems: Install the Security Directory Server license files by running the idsLicense script in the *image\_path*/tdsV6.3FP/license directory, where *image\_path* is the path to the DVD image, or where you downloaded the archive file from Passport Advantage<sup>®</sup>.
- c. Change to the *platform*/tdsV6.3/tds directory.
- 3. Run the installation program.

### AIX, Linux, or Solaris

Run install tds.bin.

#### Windows

Double-click the install\_tds.exe icon.

4. Complete the installation by using the Typical installation path instructions in the IBM Security Directory Server IBM Knowledge Center. For more information, see the Security Directory Server Knowledge Center.

**Note:** Record any passwords that you set during the installation so that you can use them in subsequent installation steps.

- 5. Complete the following steps when the Security Directory Server Instance Administration tool opens.
  - a. Verify that the default instance is listed in the configuration.

**Note:** If you are using Red Hat Enterprise Linux 6, the default instance is not displayed in the tool. To verify that it is listed in the configuration, use the **idsilist** command. See the IBM Security Directory Server version 6.3 IBM Knowledge Center for details about the command. By default, this command is in /opt/ibm/ldap/V6.3/sbin/.

- b. Do not start the instance.
- c. Exit the tool.
- 6. Start the configuration process by using the command line. Create the suffix where Security Access Manager maintains its metadata with the **idscfgsuf** command.

idscfgsuf -s "secAuthority=domain\_name"

The command is in the following locations by default:

#### AIX, Linux, or Solaris

/opt/ibm/ldap/V6.3/sbin/idscfgsuf

#### Windows

c:\Program Files\IBM\LDAP\V6.3\sbin\idscfgsuf

where domain\_name is the management domain name.

The default suffix is Default; for example:

idscfgsuf -s "secAuthority=Default"

If you specify a location for the metadata that is not a stand-alone suffix, ensure that the location exists in the LDAP server.

This suffix is added to the ibmslapd.conf file for the default instance. If you have more than one instance, specify the instance name by using the -*I* option.

- 7. Optional: You can create more suffixes to maintain user and group definitions. idscfgsuf -s "c=US"
- 8. Start the LDAP server.

#### AIX, Linux, or Solaris

ibmslapd&

#### Windows

From the **Services** window, start the following services:

IBM Security Directory Server Instance V6.3 - instance name

9. Optional: For AIX, Linux, or Solaris systems only: Update the installation to the appropriate fix pack level.

**Note:** For Windows installations, the installation image includes the appropriate fix pack level.

- a. Stop all Security Directory Server services.
- b. Access the DVD or extract the files from the archive file that you downloaded from Passport Advantage.
- c. Change to the appropriate directory for your operating system. platform/tdsV6.3FP
- d. See the readme file that is included with the fix pack for information and installation instructions.
- e. Run the installation program.

```
./idsinstall -u -f
```

- 10. When the installation completes, verify the installed versions.
  - a. Open a command prompt.
  - b. Type:
     idsversion

### What to do next

If you are setting up SSL communication, see "Configuring IBM Tivoli Directory Server for SSL access" on page 18.

# Installing Security Directory Server with a script (AIX, Linux, Solaris)

Use the script file to automate the installation of Security Directory Server.

## Before you begin

The information in this topic is for Directory Server version 6.3. Use the information and links in the tech note for the configuration instructions for Security Directory Server 6.4 and Security Directory Suite 8.0.

#### About this task

Automated installations can complete unattended silent installations. This task uses the **idsNative Install** command.

### **Procedure**

- 1. Log on to the system with root privileges.
- 2. Access the product DVD or extract the files from the archive file that you downloaded from Passport Advantage.
- 3. Extract the Security Directory Server archive file to a directory with adequate disk space. For example, /tdsV6.3/. If you use a DVD to install Security Directory Server, the files are in the tdsV6.3 directory.

4. Locate the following script files and change the permissions so that you can write to the files:

```
chmod +w image_path/tdsV6.3/responsefile.txt
chmod +w image_path/scripts/ISAMConfigTDS.sh
chmod +w image_path/scripts/ISAMGenSSLCert.sh
chmod +w image_path/platform/tdsV6.3/idsConfigServerSSL.sh
```

- 5. Install the Security Directory Server license files by completing the following steps:
  - a. Navigate to the *image path*/tdsV6.3FP/license directory.
  - b. Run the following script:

```
idsLicense -q
```

where the -q option installs the license files without displaying the license. If you use the -q option, you automatically accept the license without viewing it.

- 6. In the tdsV6.3 directory, locate the installation program file and the response file:
  - idsNativeInstall.sh
  - responseFile.txt

These files must be in the same directory.

- 7. Update the following entries in the responseFile.txt file. By default, the values of the variable are set to false and their corresponding path variables are not set.
  - To install DB2, set the *db2FeatureInstall* variable to true. Update the *db2InstallimagePath* variable with the absolute path where the DB2 installation files are located.

For example:

```
db2FeatureInstall=true
db2InstallimagePath=/image path/platform/tdsV6.3/db2
```

• To install GSKit, set the *gskitFeatureInstall* variable to true. Update the *gskitInstallimagePath* with the absolute path to where the GSKit installation files are located. For example:

```
gskitFeatureInstall=true
gskitInstallimagePath=/image path/platform/tdsV6.3/gskit
```

• To install embedded WebSphere Application Server (eWAS), set the eWasFeatureInstall variable to true. Update the eWasInstallimagePath with the absolute path to where the embedded WebSphere Application Server installation files are located. For example:

```
eWasFeatureInstall=true
eWasInstallimagePath=/image_path/platform/tdsV6.3/appsrv
```

• To install Security Directory Server, update the *tdsInstallimagePath* with the absolute path to where the Security Directory Server installation files are located. Update the *tdsFixPackInstallimagePath* variable with the absolute path to where the Security Directory Server fix pack installation files are located. For example:

```
tdsInstallimagePath=/image_path/platform/tdsV6.3/tdsFixPackInstallimagePath=/image_path/platform/tdsV6.3FP
```

**Note:** If you want to install the full Security Directory Server , but there are already some Security Directory Server packages installed, such as the client packages, remove the images before you run this script.

8. Save the responseFile.txt file.

- 9. For Solaris systems only:
  - a. Check that the /export/home directory exists. If the directory does not exist, create it.
  - b. Ensure that the following kernel parameters in the /etc/system file are set appropriately for your system. The following values are suggested as starting values:

```
set msgsys:msginfo_msgmax = 65535
set msgsys:msginfo_msgmnb = 65535
set shmsys:shminfo_shmmax = 2134020096
```

For more information, see the Solaris tuning documentation.

- Open a command prompt and start the installation by typing idsNativeInstall.sh
- 11. Verify the installation by checking the installation log: /var/idsldap/V6.3/idsNativeInstall\_timestamp.log
- 12. For AIX, Linux, or Solaris systems only: Update the installation to the appropriate fix pack level.

**Note:** For Windows installations, the installation image includes the appropriate fix pack level.

- a. Stop all Security Directory Server services.
- b. Access the DVD or extract the files from the archive file that you downloaded from Passport Advantage.
- c. Change to the appropriate directory for your operating system. platform/tdsV6.3FP
- d. See the readme file that is included with the fix pack for information and installation instructions.
- e. Run the installation program.

```
./idsinstall -u -f
```

- 13. Optional: If you want to use the Security Directory Server Web Administration Tool, deploy Security Directory Server into the embedded version of WebSphere Application Server:
  - a. Open a command prompt.
  - b. Run *ldaphome*/idstools/deploy\_IDSWebApp. Replace *ldaphome* with the installation path.
- 14. Create the default instance and suffix:
  - a. Open a command prompt.
  - b. Change to the following directory: image path/platform/tdsV6.3/
  - c. Run the following command:

```
idsdefinst -p passworddn -w passworduser -e encryptseed
```

where:

#### passworddn

The administration DN password. For example, cn=root password.

#### passworduser

The database owner password. For example, the password for the user ID dsrdbm01.

#### encryptseed

The encryption seed value. This value is used to create is used to

generate a set of Advanced Encryption Standard (AES) secret key values. The length must be 12 - 1016 characters.

- 15. Configure Security Directory Server for Security Access Manager:
  - a. Locate the image\_path/scripts/ISAMConfigTDS.sh file.
  - b. Open the file in a text editor.
  - c. Set the adminPW to the cn=root password. This password was created when the **idsdefinst** tool was run.
  - d. Review the other settings in the file. If you used the default values during the installation of Security Directory Server, no further modification is required.
  - e. Save and close the ISAMConfigTDS.sh file.
  - f. Open a command prompt.
  - g. Run <code>image\_path/scripts/ISAMConfigTDS.sh</code>. Replace <code>image\_path</code> with the path to the script files.
  - h. Review output messages and verify that the script completed successfully.

Note: If you used an improper database name, the script might exit with a return code of zero. Review all messages to ensure that the script completed successfully. The default database name is dsrdbm01. You do not need to change the default name if you used the defaults with the idsdefinst command.

- 16. Optional: If you are setting up Suite B and NIST compliance between your user registry and Security Access Manager components, see "Configuring IBM Tivoli Directory Server for SSL access" on page 18. If you want to configure basic SSL, continue with the following steps:
  - a. To create a self-signed certificate:
    - 1) Open image\_path/scripts/ISAMGenSSLCert.sh in a text editor.
    - 2) Set the password for the key database with the KEYFILEPWD variable.
    - 3) Save and close the file.
    - 4) Run <code>image\_path/scripts/ISAMGenSSLCert.sh</code>. Replace <code>image\_path</code> with the path to the script files.

**Note:** The self-signed certificate is extracted to am key.der.

- b. To enable SSL with Security Directory Server:
  - Open image\_path/platform/tdsV6.3/idsConfigServerSSL.sh in a text editor.
  - 2) Set the values for the following variables. Values in bold are the typical default values. Use values that are specific and correct for your environment.

tdsinstancename=dsrdbm01
port=389
ssl\_port=636
serverpwd=
serverlabel=AMLDAP
serverkeywithpath=/am\_key.kdb
user\_dn=cn=root
password dn=

**Note:** The password fields must be set to your passwords.

3) Save and close the file.

4) Run *image\_path/platform*/tdsV6.3/idsConfigServerSSL.sh. Replace *image\_path/platform* with the path to the Security Directory Server installation files.

## **Installing Security Directory Server with a script (Windows)**

Use the script file to automate the installation of Security Directory Server.

## Before you begin

The information in this topic is for Directory Server version 6.3. Use the information and links in the tech note for the configuration instructions for Security Directory Server 6.4 and Security Directory Suite 8.0.

#### **About this task**

Automated installations can perform unattended silent installations. This task uses the <code>install\_tdsSilent</code> command.

#### **Procedure**

- 1. Log on to the system with Administrator privileges.
- 2. Extract the Security Directory Server archive file to a directory with adequate disk space, for example, /tdsV6.3/. If you use a DVD to install Security Directory Server, the files are in the tdsV6.3 directory.
- 3. Locate the following script files and change the permissions so that you can write to the files:

image\_path\tds\optionsFile\InstallServer.txt
image\_path\scripts\ISAMConfigTDS.bat
image\_path\scripts\ISAMGenSSLCert.bat
image\_path\Windows\tdsV6.3\idsConfigServerSSL.bat

#### For example:

- a. For each file previously listed, right-click the file and click **Properties**.
- b. Click the **Security** tab.
- c. In the **Name** list box, select the user or group that you want to change.
- d. In the **Permissions** box, select **Write**.
- e. Click OK.
- 4. In the directory, locate the installation program file and the response file.
  - image path\windows\tdsV6.3\tds\install tdsSilent.exe
  - image path\windows\tdsV6.3\tds\optionsFile\InstallServer.txt
- 5. Update the entries in the InstallServer.txt file with the appropriate values for your installation. Use the instructions in the text file. For more information, see the topics about the options files for silent installation in the Security Directory Server IBM Knowledge Center.
- 6. Save the InstallServer.txt file.
- 7. Open a command prompt and change to the following directory: image path\windows\tdsV6.3\tds
- 8. Start the installation by running the following command: install\_tdsSilent -is:silent -options image\_path\optionsFiles\InstallServer.txt
  - where *image\_path* is the full path to the optionsFiles directory.
- 9. Verify the installation by checking the installation log:

C:\Program Files\IBM\LDAP\V6.3\var\ldapinst.log

- 10. Create the default instance and suffix:
  - a. Open a command prompt.
  - b. Change to the following directory: <code>ldap\_home\idstools</code>
  - c. Run the following command:

idsdefinst -p passworddn -w passworduser -e encryptseed

where:

passworddn

The administration DN password. For example, cn=root password.

passworduser

The database owner password. For example, the password for the user ID dsrdbm01.

encryptseed

The encryption seed value. This value is used to create is used to generate a set of Advanced Encryption Standard (AES) secret key values. The length must be 12 - 1016 characters.

- 11. Configure Security Directory Server for Security Access Manager:
  - a. Locate the image\_path\scripts\ISAMConfigTDS.bat file.
  - b. Open the file in a text editor.
  - c. Set the adminPW to the cn=root password.
  - d. Review the other settings in the file. If you used the default values during the installation of Security Directory Server, no further modification is required.
  - e. Save and close the ISAMConfigTDS.bat file.
  - f. Open a command prompt.
  - g. Run <code>image\_path\scripts\ISAMConfigTDS.bat</code>. Replace <code>image\_path</code> with the path to the script files.
  - h. Verify the configuration by checking the configuration log: C:\Users\Administrator\ConfigTDSforISAM.log
- 12. Optional: If you are setting up Suite B and NIST compliance between your user registry and Security Access Manager components, see "Configuring IBM Tivoli Directory Server for SSL access" on page 18. If you want to configure basic SSL, continue with the following steps:
  - a. To create a self-signed certificate:
    - 1) Open *image path*\scripts\ISAMGenSSLCert.bat in a text editor.
    - 2) Set the password for the key database with the KEYFILEPWD variable.
    - 3) Save and close the file.
    - 4) Run <code>image\_path\scripts\ISAMGenSSLCert.bat</code>. Replace <code>image\_path</code> with the path to the script files.

**Note:** The self-signed certificate is extracted to am key.der.

- b. To enable SSL with Security Directory Server:
  - 1) Open image\_path\Windows\tdsV6.3\idsConfigServerSSL.bat in a text
    editor.
  - 2) Set the values for the following variables. Values in bold are the typical default values. Use values that are specific and correct for your environment.

tdsinstancename=dsrdbm01
port=389
ssl\_port=636
serverpwd=
serverlabel=AMLDAP
serverkeywithpath=C:\am\_key.kdb
user\_dn=cn=root
password dn=

Note: The password fields must be set to your passwords.

- 3) Save and close the file.
- 4) Run *image\_path*\Windows\tdsV6.3\idsConfigServerSSL.bat. Replace *image\_path* with the path to the Security Directory Server installation files.

## **Installing Security Directory Server with Launchpad (Windows)**

Use the Launchpad installation method to install Security Directory Server and its prerequisite software on a computer that is running the Windows operating system.

## Before you begin

Complete the following tasks before you set up IBM Security Directory Server:

- Use the information and links in the tech note for the configuration instructions for Security Directory Server 6.4 and Security Directory Suite 8.0. The information in this topic is for Directory Server version 6.3.
- Review the "User registry considerations" on page 3.
- Access the instructions for the "Typical installation path" method in the IBM Security Directory Server version 6.3 IBM Knowledge Center.

#### About this task

The Launchpad uses a graphical user interface for the step-by-step installation and initial configuration. The Launchpad installs all the prerequisite software, if it is not already installed.

Then, the Launchpad starts the graphical user interface installation for the Security Directory Server component.

This task installs the following components:

- All components that are required by Security Directory Server.
- All the corequisite products that are required by Security Directory Server, if they are not already installed.
  - GSKit
  - DB2<sup>®</sup>
- The embedded version of WebSphere® Application Server. This software is required by the Web Administration tool, which is installed automatically as part of the "Typical installation path" method.

This task also completes the following configuration:

- Deploys the Web Administration tool.
- Creates a default directory server instance named dsrdbm01.
- Creates the operating system user ID named dsrdbm01 that owns the instance.

- Creates an Administrator DN named cn=root.
- Creates a default suffix named o=sample.

#### **Procedure**

- 1. Start the Launchpad.
  - a. Locate the launchpad64.exe file.

**Note:** If you are using archive files, ensure that all of them are extracted into the same directory. For example, ensure that the archive files for the IBM Security Access Manager package and the Security Directory Server packages are extracted into the same directory.

- b. Double-click the file to start the Launchpad.
- 2. Select the language that you want to use during the installation and click **OK**. The Launchpad Welcome window opens.
- 3. Click Next.
- 4. Select the **IBM Security Directory Server** component.
- 5. Click **Next**. The list on the left displays the component that you selected and any prerequisite software that is required by that component but that is not already installed.
- 6. Click **Next**. The installation pane for the first component that is listed is displayed. An arrow next to a component name on the left indicates that the component is being installed. A check mark next to a component name indicates that the component is installed.
- 7. If the current component is IBM Global Security Kit, click **Install IBM Global Security Kit** to install it. When it completes, continue with step 8.
- 8. Click Next.
- 9. Respond to the prompts presented during the installation.
- 10. Click **Next** at the bottom of the Launchpad. The installation wizard for Security Directory Server opens.
- 11. Respond to the prompts presented during the installation.
- 12. When prompted for the installation type, select **Typical**.
- 13. Complete the installation by using the "Typical installation path" instructions in the IBM Security Directory Server IBM Knowledge Center. For more information, see IBMSecurity Directory Server version 6.3 IBM Knowledge Center.

**Note:** Record any passwords that you set during the installation so that you can use them in subsequent installation steps.

- 14. Complete the following steps when the Security Directory Server Administrator tool opens.
  - a. Verify that the default instance is listed in the configuration.
  - b. Do not start the instance.
  - c. Exit the tool.
- 15. After Security Directory Server is installed, you are prompted for the cn=root password that you provided during the installation.
- 16. Click Configure IBM Security Directory Server.
- 17. When all installations and configurations are completed, a success or failure message is displayed. Take one of the following actions:
  - If the installation completed successfully, click **Next**.

- If the installation failed or an error is displayed, review the log file in the default %USERPROFILE% location, such as C:\Users\Administrator\
  ConfigTDSforISAM.log. Make corrections or reinstall Security Directory Server as indicated by the log file.
- 18. Click Finish to close the Launchpad.

### What to do next

If you are setting up SSL communication, see "Configuring IBM Tivoli Directory Server for SSL access"

## Configuring IBM Tivoli Directory Server for SSL access

Enable SSL to secure communication between the Tivoli Directory Server and the Security Access Manager components.

## Before you begin

Complete the following tasks:

- Install and configure Tivoli Directory Server.
- Install GSKit.
- Use the information and links in the tech note for the configuration instructions for Security Directory Server 6.4 and Security Directory Suite 8.0. The information in this topic is for Directory Server version 6.3.

### **About this task**

The following high-level steps are required to enable SSL support for Tivoli Directory Server for server authentication. See the information for securing directory communications in the Tivoli Directory Server Knowledge Center for the details of each step. These steps assume that you already installed and configured the Tivoli Directory Server.

#### **Procedure**

 Create the key database, associated password stash file, and password on the Tivoli Directory Server system. For example, use the gsk8capicmd\_64 to create a database, stash file, and password.

```
gsk8capicmd_64 -keydb -create -db /key/myldap.kdb -pw passw0rd
-type cms -stash -empty
```

2. If you do not already have a personal certificate or self-signed certificate, do one of the following procedures:

### For a personal certificate:

- a. Request a personal certificate from a certificate authority (CA).
- b. Receive that personal certificate into the key database file.
- c. Add a signer certificate for the certificate authority to the key database file.

#### For a self-signed certificate:

a. Create a self-signed certificate. For example,

```
gsk8capicmd_64 -cert -create -db /key/myldap.kdb -pw serverpwd \
-sigalg algorithm_id -label serverlabel
-dn "cn=LDAP_Server,o=sample" -size keysize
```

where:

**db** Specifies the .kdb file that is the key database.

**pw** Specifies the password to access the key database.

**sigalg** Specifies the signing algorithm that is used to sign the message. Acceptable values that correspond to a compliance mode are listed in the following table.

**Note:** This setting requires a minimum version of Tivoli Directory Server 6.3.0.17. Skip this setting if you are using an earlier version of Tivoli Directory Server or if your environment does not require a compliance configuration.

Table 2. Compliance values for the keyfile

| Compliance mode that is planned for Security Access |                    |               |
|-----------------------------------------------------|--------------------|---------------|
| Manager 7.0                                         | algorithm_id value | keysize value |
| none                                                | SHA1WithRSA        | 2048          |
| fips                                                | SHA1WithRSA        | 2048          |
| sp800-131-transition                                | SHA256WithRSA      | 2048          |
| sp800-131-strict                                    | SHA256WithRSA      | 2048          |
| suite-b-128                                         | SHA256WithECDSA    | 256           |
| suite-b-192                                         | SHA384WithECDSA    | 384           |

**label** Specifies the label that is attached to the certificate. The label name is configured in Security Directory Server. Either the label name must match the Security Directory Server configured value, or you must update the name value in Security Directory Server to match the label that you set here.

dn Indicates an X.500 distinguished name. An example format: CN=common\_name, 0=organization, C=country.

The size of the new key pair to be created. This size ranges in value and depends on the key type.

**Note:** For some algorithms, you can specify a 0 value to use the default key size. This size is typically the minimum size that is considered secure. The following list contains the valid values.

#### For RSA algorithms:

512-4096; key sizes in this range must be selected as NIST SP800-131; 8192 is supported for validation only.

**Note:** Available key sizes might vary according to security configurations. For example, you cannot generate 512-bit RSA keys in FIPS mode. The default value is 1024.

## For EC algorithms:

224 - 512

**Note:** GSKit EC key generation supports P256, P384, and P521 curves only. P521 curve keys use a 512-bit SHA2 hash. The following list contains the default values.

- 256 (SHA256)
- 384 (SHA384)
- 512 (SHA512)
- b. Extract the certificate in ASCII format. For example, type: gsk8capicmd\_64 -cert -extract -db /key/myldap.kdb -pw serverpwd -label myldap -format ascii -target myldap.cert

In a subsequent configuration task, you import this certificate to the signer section of the key database on all client systems that securely communicate with the server.

**Note:** A client system is:

- Any Security Access Manager server system.
- Any other system that uses the Tivoli Directory Server client to securely communicate with the Tivoli Directory Server.
- Any system that uses the Security Access Manager Runtime component
- 3. Configure the Tivoli Directory Server instance to use the certificate in the configuration file.

**Note:** Create an ldif file with the appropriate configuration values in it to perform this step. For more information about ldif files, see the Tivoli Directory Server Knowledge Center. If you do not create an ldif file for this step, you must use standard input to enter the configuration.

a. Create an ldif file that contains the following values. Use your own value for the values that are shown in italics.

dn: cn=SSL, cn=Configuration
changetype: modify
replace: ibm-slapdSslAuth
ibm-slapdSslAuth: serverAuth

**Note:** Use serverAuth or the value that is appropriate for your environment. The other valid value is serverClientAuth.

dn: cn=SSL, cn=Configuration
changetype: modify
replace: ibm-slapdSecurity
ibm-slapdSecurity: SSL

**Note:** Use SSL or the value that is appropriate for your environment. The valid values are none, SSL, SS10nly, TLS, SSLTLS.

dn: cn=SSL, cn=Configuration

changetype: modify

replace: ibm-slapdSslKeyDatabase

ibm-slapdSslKeyDatabase: /key/myldap.kdb

dn: cn=SSL, cn=Configuration

changetype: modify

replace: ibm-slapdSslCertificate
ibm-slapdSslCertificate: serverlabel

```
dn: cn=SSL, cn=Configuration
changetype: modify
replace: ibm-slapdSslKeyDatabasepw
ibm-slapdSslKeyDatabasepw: serverpwd
```

- b. Save the file and name it. For example, name itserverauth.ldif.
- c. Run the **ldapmodify** command.

```
idsldapmodify -h server.in.ibm.com -p 389 -D cn=root -w root \ -i \ /home/dsrdbm01/serverauth.ldif
```

where:

#### h hostname

Specifies the host on which the LDAP server is running.

#### p port\_number

Specifies an alternative TCP port where the LDAP server is listening. The default LDAP port is 389. If **-p** is not specified and **-Z** is specified, the default LDAP SSL port 636 is used.

#### D binddn

Usebinddn to bind to the LDAP directory. binddn is a string-represented DN. When used with -m DIGEST-MD5, it specifies the authorization ID. It can be either a DN or an authzId string that starts with u: or dn:.

 ${f Note:}$  -D binddn -w passwd does not call bind functions on superuser DNs.

#### i filename

Specifies the entry modification information from an LDIF file instead of from standard input. If an LDIF file is not specified, you must use standard input to specify the update records in LDIF format.

4. Update the compliance type (such as FIPS), if required for your environment.

**Note:** This step requires a minimum version of Tivoli Directory Server 6.3.0.17. Skip this step if you are using an earlier version of Tivoli Directory Server or if your environment does not require a compliance configuration.

Create an ldif file with the appropriate configuration values in it to perform this step. For more information about ldif files, see the Tivoli Directory Server Knowledge Center. If you do not create an ldif file for this step, you must use standard input to enter the configuration.

- a. Choose the compliance mode that you want to use in your environment.
  - none
  - fips
  - sp800-131-transition
  - sp800-131-strict
  - suite-b-128
  - suite-b-192

For descriptions of these compliance modes, see the documentation that came with the Tivoli Directory Server fix pack.

b. Create an ldif file that contains the appropriate values for the compliance mode you want to use.

Table 3. Compliance attribute values

|                 | Values for cn=Front End,                                             | Attributes for                                                                                                    |
|-----------------|----------------------------------------------------------------------|----------------------------------------------------------------------------------------------------|
| Compliance mode | cn=Configuration                                                     | cn=SSL, cn=Configuration                                                                                                    |
| none            | ibm-slapdSetenv: IBMSLAPD_SECURITY_PROTOCOL= SSLV3,TLS10,TLS11,TLS12 | ibm-slapdSscurity: SSLTLS ibm-slapdSslFIPSModeEnabled: false ibm-slapdSslCipherSpec: AES ibm-slapdSslCipherSpec: AES ibm-slapdSslCipherSpec: RC4-128-MD5 ibm-slapdSslCipherSpec: RC4-128-MD5 ibm-slapdSslCipherSpec: RC4-128-SHA ibm-slapdSslCipherSpec: TripleDES-168 ibm-slapdSslCipherSpec: DES-56 ibm-slapdSslCipherSpec: RC2-40-MD5 ibm-slapdSslCipherSpec: RC4-40-MD5 ibm-slapdSslCipherSpec: TLS RSA_WITH_3DES_EDE_CBC_SHA ibm-slapdSslCipherSpec: TLS RSA_WITH_AES_128_GBC_SHA ibm-slapdSslCipherSpec: TLS RSA_WITH_AES_256_CBC_SHA ibm-slapdSslCipherSpec: TLS RSA_WITH_AES_256_CBC_SHA ibm-slapdSslCipherSpec: TLS RSA_WITH_AES_256_CBC_SHA ibm-slapdSslCipherSpec: TLS_RSA_WITH_AES_256_CBC_SHA ibm-slapdSslCipherSpec: TLS_RSA_WITH_AES_256_CBC_SHA256 ibm-slapdSslCipherSpec: TLS_RSA_WITH_AES_256_CBC_SHA256 ibm-slapdSslCipherSpec: TLS_RSA_WITH_AES_256_CBC_SHA256 ibm-slapdSslCipherSpec: TLS_ECDHE_RSA_WITH_AES_256_CBC_SHA ibm-slapdSslCipherSpec: TLS_ECDHE_RSA_WITH_AES_256_CBC_SHA ibm-slapdSslCipherSpec: TLS_ECDHE_RSA_WITH_AES_256_CBC_SHA ibm-slapdSslCipherSpec: TLS_ECDHE_RSA_WITH_AES_256_CBC_SHA ibm-slapdSslCipherSpec: TLS_ECDHE_RSA_WITH_AES_256_CBC_SHA ibm-slapdSslCipherSpec: TLS_ECDHE_RSA_WITH_AES_128_CBC_SHA384 ibm-slapdSslCipherSpec: TLS_ECDHE_RSA_WITH_AES_128_CBC_SHA384 ibm-slapdSslCipherSpec: TLS_ECDHE_RSA_WITH_AES_128_CBC_SHA384 ibm-slapdSslCipherSpec: TLS_ECDHE_RSA_WITH_AES_128_CBC_SHA384 ibm-slapdSslCipherSpec: TLS_ECDHE_RSA_WITH_AES_128_CBC_SHA384 ibm-slapdSslCipherSpec: TLS_ECDHE_RSA_WITH_AES_256_CBC_SHA384 ibm-slapdSslCipherSpec: TLS_ECDHE_ECDSA_WITH_AES_256_CBC_SHA ibm-slapdSslCipherSpec: TLS_ECDHE_ECDSA_WITH_AES_256_CBC_SHA ibm-slapdSslCipherSpec: TLS_ECDHE_ECDSA_WITH_AES_256_CBC_SHA ibm-slapdSslCipherSpec: TLS_ECDHE_ECDSA_WITH_AES_256_CBC_SHA ibm-slapdSslCipherSpec: TLS_ECDHE_ECDSA_WITH_AES_256_CBC_SHA ibm-slapdSslCipherSpec: TLS_ECDHE_ECDSA_WITH_AES_256_CBC_SHA ibm-slapdSslCipherSpec: TLS_ECDHE_ECDSA_WITH_AES_256_CBC_SHA384 ibm-slapdSslCipherSpec: TLS_ECDHE_ECDSA_WITH_AES_256_CBC_SHA384 ibm-slapdSslCipherSpec: TLS_ECDHE_ |
| fips            | ibm-slapdSetenv: IBMSLAPD_SECURITY_PROTOCOL= TLS10,TLS11,TLS12       | ibm-slapdSslCipherSpec: AES ibm-slapdSslCipherSpec: AES ibm-slapdSslCipherSpec: AES ibm-slapdSslCipherSpec: AES ibm-slapdSslCipherSpec: TripleDES-168 ibm-slapdSslCipherSpec: TLS_RSA_WITH_AES_IZB_CBC_SHA ibm-slapdSslCipherSpec: TLS_RSA_WITH_AES_IZB_CBC_SHA ibm-slapdSslCipherSpec: TLS_RSA_WITH_AES_IZB_CBC_SHA ibm-slapdSslCipherSpec: TLS_RSA_WITH_AES_IZB_CBC_SHA ibm-slapdSslCipherSpec: TLS_RSA_WITH_AES_IZB_CMS_SHA ibm-slapdSslCipherSpec: TLS_RSA_WITH_AES_IZB_CMS_SHA256 ibm-slapdSslCipherSpec: TLS_RSA_WITH_AES_IZB_CBC_SHA256 ibm-slapdSslCipherSpec: TLS_RSA_WITH_AES_IZB_CBC_SHA256 ibm-slapdSslCipherSpec: TLS_RSA_WITH_AES_IZB_CBC_SHA256 ibm-slapdSslCipherSpec: TLS_ECDHE_RSA_WITH_AES_IZB_CBC_SHA ibm-slapdSslCipherSpec: TLS_ECDHE_RSA_WITH_AES_IZB_CBC_SHA ibm-slapdSslCipherSpec: TLS_ECDHE_RSA_WITH_AES_IZB_CBC_SHA ibm-slapdSslCipherSpec: TLS_ECDHE_RSA_WITH_AES_IZB_CBC_SHA256 ibm-slapdSslCipherSpec: TLS_ECDHE_RSA_WITH_AES_IZB_CBC_SHA256 ibm-slapdSslCipherSpec: TLS_ECDHE_RSA_WITH_AES_IZB_CBC_SHA256 ibm-slapdSslCipherSpec: TLS_ECDHE_RSA_WITH_AES_IZB_CBC_SHA256 ibm-slapdSslCipherSpec: TLS_ECDHE_RSA_WITH_AES_IZB_CBC_SHA256 ibm-slapdSslCipherSpec: TLS_ECDHE_RSA_WITH_AES_IZB_CBC_SHA384 ibm-slapdSslCipherSpec: TLS_ECDHE_ECDSA_WITH_AES_IZB_CBC_SHA ibm-slapdSslCipherSpec: TLS_ECDHE_ECDSA_WITH_AES_IZB_CBC_SHA ibm-slapdSslCipherSpec: TLS_ECDHE_ECDSA_WITH_AES_IZB_CBC_SHA ibm-slapdSslCipherSpec: TLS_ECDHE_ECDSA_WITH_AES_IZB_CBC_SHA ibm-slapdSslCipherSpec: TLS_ECDHE_ECDSA_WITH_AES_IZB_CBC_SHA ibm-slapdSslCipherSpec: TLS_ECDHE_ECDSA_WITH_AES_IZB_CBC_SHA384 ibm-slapdSslCipherSpec: TLS_ECDHE_ECDSA_WITH_AES_IZB_CBC_SHA384 ibm-slapdSslCipherSpec: TLS_ECDHE_ECDSA_WITH_AES_IZB_CBC_SHA384 ibm-slapdSslCipherSpec: TLS_ECDHE_ECDSA_WITH_AES_IZB_CBC_SHA384 ibm-slapdSslCipherSpec: TLS_ECDHE_ECDSA_WITH_AES_IZB_CBC_SHA384 ibm-slapdSslCipherSpec: TLS_ECDHE_ECDSA_WITH_AES_IZB_CBC_SHA384 ibm-slapdSslCipherSpec: TLS_ECDHE_ECDSA_WITH_AES_IZB_CBC_SHA384 ibm-slapdSslCipherSpec: TLS_ECDHE_ECDSA_WITH_AES_IZB_CBC_SHA384 ibm-slapdSslCipherSpec: TLS_ECDHE_ECDSA_W |

Table 3. Compliance attribute values (continued)

| Values for cn=Front End, |                                                                                                    | Attributes for                                                                                                    |  |  |  |  |
|--------------------------|----------------------------------------------------------------------------------------------------|----------------------------------------------------------------------------------------------------|--|--|--|--|
| Compliance mode          | cn=Configuration                                                                                                    | cn=SSL, cn=Configuration                                                                                                    |  |  |  |  |
| sp800-131-transition     | ibm-slapdSetenv: IBMSLAPD_SECURITY_PROTOCOL= TLS10,TLS11,TLS12                                                                                                    | ibm-slapdSslFIPsProcessingMode: true ibm-slapdSslCipherSpec: AES ibm-slapdSslCipherSpec: AES ibm-slapdSslCipherSpec: AES-128 ibm-slapdSslCipherSpec: TripleDES-168 ibm-slapdSslCipherSpec: TLS_RSA_WITH_3DES_EDE_CBC_SHA ibm-slapdSslCipherSpec: TLS_RSA_WITH_4ES_128_CBC_SHA ibm-slapdSslCipherSpec: TLS_RSA_WITH_4ES_128_CBC_SHA ibm-slapdSslCipherSpec: TLS_RSA_WITH_4ES_128_GCM_SHA256 ibm-slapdSslCipherSpec: TLS_RSA_WITH_4ES_128_GCM_SHA384 ibm-slapdSslCipherSpec: TLS_RSA_WITH_4ES_128_GCM_SHA256 ibm-slapdSslCipherSpec: TLS_RSA_WITH_4ES_128_CBC_SHA256 ibm-slapdSslCipherSpec: TLS_RSA_WITH_4ES_128_CBC_SHA256 ibm-slapdSslCipherSpec: TLS_ECDHE_RSA_WITH_3DES_EDE_CBC_SHA ibm-slapdSslCipherSpec: TLS_ECDHE_RSA_WITH_3DES_EDE_CBC_SHA ibm-slapdSslCipherSpec: TLS_ECDHE_RSA_WITH_3DES_EDE_CBC_SHA ibm-slapdSslCipherSpec: TLS_ECDHE_RSA_WITH_3DES_EDE_CBC_SHA364 ibm-slapdSslCipherSpec: TLS_ECDHE_RSA_WITH_3DES_EDE_CBC_SHA364 ibm-slapdSslCipherSpec: TLS_ECDHE_RSA_WITH_3DES_EDE_CBC_SHA364 ibm-slapdSslCipherSpec: TLS_ECDHE_RSA_WITH_3DES_EDE_CBC_SHA364 ibm-slapdSslCipherSpec: TLS_ECDHE_RSA_WITH_3DES_EDE_CBC_SHA364 ibm-slapdSslCipherSpec: TLS_ECDHE_RSA_WITH_3DES_EDE_CBC_SHA364 ibm-slapdSslCipherSpec: TLS_ECDHE_ECDSA_WITH_3DES_EDE_CBC_SHA364 ibm-slapdSslCipherSpec: TLS_ECDHE_ECDSA_WITH_3DES_EDE_CBC_SHA ibm-slapdSslCipherSpec: TLS_ECDHE_ECDSA_WITH_3DES_EDE_CBC_SHA ibm-slapdSslCipherSpec: TLS_ECDHE_ECDSA_WITH_3DES_EDE_CBC_SHA ibm-slapdSslCipherSpec: TLS_ECDHE_ECDSA_WITH_3DES_EDE_CBC_SHA ibm-slapdSslCipherSpec: TLS_ECDHE_ECDSA_WITH_3DES_EDE_CBC_SHA364 ibm-slapdSslCipherSpec: TLS_ECDHE_ECDSA_WITH_3DES_EDE_CBC_SHA364 ibm-slapdSslCipherSpec: TLS_ECDHE_ECDSA_WITH_3DES_EDE_CBC_SHA256 ibm-slapdSslCipherSpec: TLS_ECDHE_ECDSA_WITH_3DES_EDE_CBC_SHA256 ibm-slapdSslCipherSpec: TLS_ECDHE_ECDSA_WITH_3DES_EDE_CBC_SHA256 ibm-slapdSslCipherSpec: TLS_ECDHE_ECDSA_WITH_3DES_EDE_CBC_SHA256 ibm-slapdSslCipherSpec: TLS_ECDHE_ECDSA_WITH_3DES_EDE_CBC_SHA256 ibm-slapdSslCipherSpec: TLS_ECDHE_ECDSA_WITH_3DES_EDE_CBC_SHA256 ibm-slapdSslCipherSpec: TLS_ECDHE_ECDSA_WITH_3DES_ED |  |  |  |  |
| sp800-131-strict         | ibm-slapdSetenv: IBMSLAPD_SECURITY_PROTOCOL=TLS12 ibm-slapdSetenv: IBMSLAPD_SSL_EXTN_SIGALG= GSK_TLS_SIGALG_RSA_WITH_SHA224, GSK_TLS_SIGALG_RSA_WITH_SHA256, GSK_TLS_SIGALG_RSA_WITH_SHA384, GSK_TLS_SIGALG_RSA_WITH_SHA512, GSK_TLS_SIGALG_ECDSA_WITH_SHA224, GSK_TLS_SIGALG_ECDSA_WITH_SHA256, GSK_TLS_SIGALG_ECDSA_WITH_SHA256, GSK_TLS_SIGALG_ECDSA_WITH_SHA384, GSK_TLS_SIGALG_ECDSA_WITH_SHA384, | ibm-slapdSslCipherSpec: TLS_RSA_WITH_AES_128_GEC_SHA ibm-slapdSslCipherSpec: TLS_RSA_WITH_3DES_EDE_CBC_SHA ibm-slapdSslCipherSpec: TLS_RSA_WITH_AES_128_GEC_SHA ibm-slapdSslCipherSpec: TLS_RSA_WITH_AES_128_GEC_SHA ibm-slapdSslCipherSpec: TLS_RSA_WITH_AES_128_GCM_SHA256 ibm-slapdSslCipherSpec: TLS_RSA_WITH_AES_128_GCM_SHA256 ibm-slapdSslCipherSpec: TLS_RSA_WITH_AES_128_GEC_SHA256 ibm-slapdSslCipherSpec: TLS_RSA_WITH_AES_128_GEC_SHA256 ibm-slapdSslCipherSpec: TLS_RSA_WITH_AES_128_GEC_SHA256 ibm-slapdSslCipherSpec: TLS_ECDHE_RSA_WITH_3DES_EDE_CBC_SHA ibm-slapdSslCipherSpec: TLS_ECDHE_RSA_WITH_AES_128_GEC_SHA ibm-slapdSslCipherSpec: TLS_ECDHE_RSA_WITH_AES_128_GEC_SHA256 ibm-slapdSslCipherSpec: TLS_ECDHE_RSA_WITH_AES_128_GEC_SHA256 ibm-slapdSslCipherSpec: TLS_ECDHE_RSA_WITH_AES_128_GCC_SHA256 ibm-slapdSslCipherSpec: TLS_ECDHE_RSA_WITH_AES_128_GCC_SHA256 ibm-slapdSslCipherSpec: TLS_ECDHE_RSA_WITH_AES_128_GCC_SHA256 ibm-slapdSslCipherSpec: TLS_ECDHE_RSA_WITH_AES_128_GC_SHA384 ibm-slapdSslCipherSpec: TLS_ECDHE_RSA_WITH_AES_128_GC_SHA384 ibm-slapdSslCipherSpec: TLS_ECDHE_ECDSA_WITH_AES_128_GC_SHA ibm-slapdSslCipherSpec: TLS_ECDHE_ECDSA_WITH_AES_128_GC_SHA ibm-slapdSslCipherSpec: TLS_ECDHE_ECDSA_WITH_AES_128_GC_SHA ibm-slapdSslCipherSpec: TLS_ECDHE_ECDSA_WITH_AES_128_GC_SHA384 ibm-slapdSslCipherSpec: TLS_ECDHE_ECDSA_WITH_AES_128_GC_SHA384 ibm-slapdSslCipherSpec: TLS_ECDHE_ECDSA_WITH_AES_128_GC_SHA384 ibm-slapdSslCipherSpec: TLS_ECDHE_ECDSA_WITH_AES_128_GC_SHA384 ibm-slapdSslCipherSpec: TLS_ECDHE_ECDSA_WITH_AES_128_GC_SHA384 ibm-slapdSslCipherSpec: TLS_ECDHE_ECDSA_WITH_AES_128_GC_SHA384 ibm-slapdSslCipherSpec: TLS_ECDHE_ECDSA_WITH_AES_128_GC_SHA384 ibm-slapdSslCipherSpec: TLS_ECDHE_ECDSA_WITH_AES_128_GC_SHA384 ibm-slapdSslCipherSpec: TLS_ECDHE_ECDSA_WITH_AES_128_GC_SHA384 ibm-slapdSslCipherSpec: TLS_ECDHE_ECDSA_WITH_AES_128_GC_SHA384 ibm-slapdSslCipherSpec: TLS_ECDHE_ECDSA_WITH_AES_128_GC_SHA384 ibm-slapdSslCipherSpec: TLS_ECDHE_ECDSA_WITH_AES_128_GC_SHA384                                                                    |  |  |  |  |
| suite-b-128              | ibm-slapdSetenv:<br>IBMSLAPD_SUITEB_MODE=128                                                                                                    | ibm-slapdSecurity: SSLTLS                                                                                                    |  |  |  |  |
| suite-b-192              | ibm-slapdSetenv:<br>IBMSLAPD_SUITEB_MODE=192                                                                                                    | ibm-slapdSecurity: SSLTLS                                                                                                    |  |  |  |  |

- c. Save the file and name it. For example, name it compmode.ldif.
- d. Run the **ldapmodify** command. Replace the values in italics with your own values.

```
idsldapmodify -h server.in.ibm.com -p 389 -D cn=root -w root \ -i /home/dsrdbm01/compmode.ldif
```

where:

#### h hostname

Specifies the host on which the LDAP server is running.

## p port\_number

Specifies an alternative TCP port where the LDAP server is listening. The default LDAP port is 389. If **-p** is not specified and **-Z** is specified, the default LDAP SSL port 636 is used.

#### D binddn

Use binddn to bind to the LDAP directory.binddn is a string-represented DN. When used with -m DIGEST-MD5, it specifies the authorization ID. It can be either a DN or an authzId string that starts with u: or dn:.

Note: -D binddn -w passwd does not call bind functions on superuser DNs.

#### i filename

Specifies the entry modification information from an LDIF file instead of from standard input. If an LDIF file is not specified, you must use standard input to specify the update records in LDIF

- 5. Make a note of the SSL secure port number on this server. The default secure port number is 636.
- 6. Copy the signer certificate and have it available to copy onto the computer on which Security Access Manager components are installed and with which you want to enable SSL communication. In a subsequent task, you add this certificate to the key database on that computer.

## IBM Tivoli Directory Server for z/OS installation and configuration

Prepare the LDAP server on z/OS for Security Access Manager.

Particular emphasis is given to configuring Security Access Manager against a Tivoli Directory Server for z/OS that is configured to use its native authentication facility. This native authentication facility uses a System Authorization Facility (SAF) registry.

These guidelines assume a new LDAP server instance that is dedicated to the Security Access Manager registry.

# Schema file updates

You must update the z/OS schema to support the current version of Security Access Manager.

This step must be done following the application of the schema.user.ldif and schema. IBM. ldif files that are supplied with the server.

To apply the Security Access Manager schema to the Security Directory Server, use the **ivrgy tool** utility. For instructions, see the Reference topics in the IBM Knowledge Center.

### Suffix creation

Security Access Manager requires that you create a suffix that maintains Security Access Manager metadata.

You must add the suffix only once when you first configure the LDAP server. The suffix enables Security Access Manager to easily locate and manage the data. It also secures access to the data, avoiding integrity or corruption problems.

For more information about management domains and creating a location for the metadata, see Chapter 3, "Security Access Manager management domains," on page 47 and "Management domain location example" on page 47.

If you decide to add suffixes after the Security Access Manager policy server is configured, you must apply the appropriate ACLs to the newly created suffix. You can use the <code>ivrgy-tool</code> to apply the ACLs to the new suffix. For more information about the <code>ivrgy-tool</code>, see the Reference topics in the IBM Knowledge Center.

## Suffix definitions

Security Access Manager processes all defined LDAP suffixes by default.

If suffixes are defined on the LDAP server that must not be used by Security Access Manager, add them to the <code>/access\_mgr\_install\_dir/etc/ldap.conf</code> file by using the <code>ignore-suffix</code> keyword when you configure Security Access Manager for LDAP on z/OS.

#### For example:

```
ignore-suffix = sysplex=UTCPLXJ8
ignore-suffix = "o=Your Company"
ignore-suffix = o=MQuser
```

In this example, the sysplex=UTCPLXJ8 suffix is used to access the z/OS SDBM (RACF®) database. The LDAP administrator ID used by Security Access Manager during configuration is not a RACF user ID on the z/OS system and does not have the authority to do SDBM searches. If this suffix was not added to the ignore-suffix list, Security Access Manager receives a return code x'32' - LDAP\_INSUFFICIENT\_ACCESS, during configuration.

The other suffixes in the list are used by other applications on z/OS and can be ignored by Security Access Manager.

Security Access Manager supports LDAP failover and load balancing for read operations. If you configured a replica server, you can provide the replica host name to Security Access Manager in the ldap.conf file, which is installed with Security Access Manager in the etc subdirectory.

## Native authentication user administration

Native authentication provides the added feature of many-to-one mapping of Security Access Manager users to SAF user IDs.

Most of the existing administrative tasks work similarly with native authentication. Operations such as **user create**, **user show**, adding a user to an ACL entry or group, and all **user modify** commands (except password) work the same as Security Access Manager configured against any other LDAP registry. Users can change their own SAF passwords with the web-based **pkmspasswd** utility.

Multiple users can have the same **ibm-nativeId**, and all bind with the same password. For this reason, prevent many-to-one mapped users from changing the SAF password. Otherwise, there is an increased risk that users might inadvertently lock their peers out of their accounts.

```
pdadmin sec_master> group modify SAFusers add user1
pdadmin sec_master> acl create deny_pkms
pdadmin sec_master> acl modify deny_pkms set group SAFusers T
pdadmin sec_master> acl attach /Webseal/server_name/pkmspasswd deny_pkms
```

There is no administration command ready for immediate use to set the ibm-nativeId entry for a user. To that end, the following instructions assist the management of Security Access Manager users with an associated nativeId.

The user create command does not change:

pdadmin sec\_master> user create user1 cn=user1,o=tivoli,c=us user1 user1 ChangeMe1
pdadmin sec\_master> user modify user1 account-valid yes

The password (ChangeMe1, in this example) is set to the user's userpassword entry in LDAP, which has no effect with native authentication enabled. In production environments, use the utility program that is provided with the Security Directory Server for z/OS to remove userpassword values from LDAP. This prevents password access if native authentication is inadvertently disabled.

To set the ibm-nativeId entry for a user, create an ldif file, called a *schema file*, similar to the following:

```
dn: cn=user1,o=tivoli,c=us
changetype: modify
objectclass: ibm-nativeAuthentication
ibm-nativeId: SAF username
```

You can load the ldif file by using the **ldapmodify** command on z/OS as follows:

```
ldapmodify -h host_name -p port -D bind_DN
-w bind pwd -f schema file
```

**Note:** To run the **idsldapmodify** from an Security Directory Server client on a distributed system, the format of the ldif file changes slightly.

```
dn: cn=user1,o=tivoli,c=us
objectclass: inetOrgPerson
objectclass: ibm-nativeAuthentication
ibm-nativeId: SAF_username
```

The SAF command to reset a user's password is as follows:

```
ALTUSER SAF username PASSWORD(new password)
```

In addition to resetting the password, the command marks the password as expired, which requires the password to be changed during the next login. If wanted, the NOEXPIRED option can be added to the command to prevent that behavior.

**Note:** The SAF\_username must be defined as a z/OS UNIX System Services user. That is, the SAF\_username must be defined on z/OS with an OMVS segment. The following line is an example of a SAF command to define SAF\_username as a UNIX System Services user:

```
altuser SAF_username omvs(home(/u/SAF_username) program(/bin/sh) uid(123456))
```

To use native authentication, you must turn off the auth-using-compare stanza entry. To do so, edit the [ldap] stanza of the ivmgrd.conf and webseald.conf file and change the line as follows:

```
auth-using-compare = no
```

By default, authentications to LDAP are made with a compare operation, rather than a bind.

After you configure the IBM Security Directory Server for z/OS for use with Security Access Manager, the next step is to set up the policy server.

# Configuring IBM Security Directory Server for z/OS for SSL access

When Security Access Manager and LDAP services are not on the same protected network, enable SSL communication between the LDAP server and the clients that support Security Access Manager. This protocol provides secure and encrypted communications between each server and client. Security Access Manager uses these communications channels as part of the process for making authentication and authorization decisions.

#### About this task

The following high-level steps are required to enable SSL/TLS support on z/OS. These steps assume that you installed and configured the LDAP directory server, installed z/OS Cryptographic Services System SSL, and set STEPLIB, LPALIB, or LINKLIST.

#### **Procedure**

- 1. Configure the LDAP server to listen for LDAP requests on the SSL port for server authentication and optionally, client authentication. See "Security options in the ibmslapd.conf file."
- 2. Generate the LDAP server private key and server certificate. Mark the certificate as the default in the key database or key ring, or identify the certificate by using its label on the sslCertificate option in the configuration file.

The z/OS LDAP Server can use certificates in a key ring that is managed with the RACF **RACDCERT** command.

The **gskkyman** utility, which was used in previous releases, also can be used and an example of using that utility to create a key database file can be found in "Creating a key database file" on page 28.

3. Restart the LDAP server.

## Security options in the ibmslapd.conf file

You can modify the ibmslapd.conf file so that you can configure the options for SSL.

## listen ldap\_URL

Specifies, in LDAP URL format, the IP address, or host name and the port number where the LDAP server listens to incoming client requests. This parameter can be specified more than one time in the configuration file.

#### sslAuth serverAuth | serverClientAuth

Specifies the SSL/TLS authentication method. The **serverAuth** method allows the LDAP client to validate the LDAP server on the initial contact between the client and the server. The **serverAuth** method is the default.

### sslCertificate certificateLabel | none

Specifies the label of the certificate that is used for server authentication. This option is needed if a default certificate is not set in the key database file or key ring, or if a certificate other than the default one is required. If this option is omitted, the default certificate is used.

#### sslCipherSpecs string | ANY

Specifies the SSL/TLS cipher specifications that can be accepted from clients.

### sslKeyRingFile filename | keyring

Specifies the path and file name of the SSL/TLS key database file or key ring for the server.

### sslKeyRingFilePW string

Specifies the password that protects access to the SSL/TLS key database file.

When a RACF key ring is used instead of a key database file, do not specify this option in the configuration file.

**Note:** Use of the **sslKeyRingFilePW** configuration option is discouraged. As an alternative, use either the RACF key ring support or the **sslKeyRingPWStashFile** configuration option. This option eliminates this password from the configuration file.

#### sslKeyRingPWStashFile filename

Specifies a file name where the password for the server key database file is stashed. If this option is present, then the password from this stash file overrides the value that is specified for the **sslKeyRingFilePW** configuration option. Use the **gskkyman** utility with the **-s** option to create a key database password stash file.

When a RACF key ring is used instead of a key database file, do not specify this option in the configuration file.

## Creating a key database file

Use the gskkyman utility so that you can create a key database file.

- 1. Start the **gskkyman** utility from a shell prompt (OMVS or rlogin session) as follows:
  - \$ gskkyman
- 2. Enter option 1 to create a new key database file.
- 3. Type a key database name or accept the default key.kdb.
- 4. Press Enter
- 5. Create a password to protect the key database.
- 6. Enter the database password for verification.
- 7. Type a password expiration interval in days or accept the default (no expiration date).
- 8. Type a database record length or accept the default **2500**. The key database is created and a message is displayed indicating the success or failure of this operation
- 9. From the **Key Management** menu, select option 6 to create a self-signed server certificate and follow the prompts.
- 10. After the certificate is created, you must extract this certificate so it can be sent to the LDAP client system and added as a trusted CA certificate. To do so, follow these steps:
  - a. Select option 1 to manage keys and certificates.
  - b. From the **Key and Certificate List**, enter the label number of the certificate to be exported.
  - c. From the Key and Certificate menu, enter option 6to export the certificate to a file.

- d. From the **Export File Format** dialog, select the export format. For example, select option 1 to export to Binary ASN.1 DER.
- e. Enter the export file name.

#### Results

The certificate is exported. You can now transfer the exported file to the LDAP client system and add it as a trusted CA certificate. Since the file format of binary DER is specified on the export, this same file type must be specified to the <code>gsk7ikm</code> utility on the LDAP client system during the <code>Add</code> operation.

# Microsoft Active Directory Lightweight Directory Service (AD LDS) installation and configuration

You must prepare the AD LDS server for use with Security Access Manager.

Before you install Microsoft Active Directory Lightweight Directory Service, read "Installing and configuring Active Directory Lightweight Directory Service (AD LDS)," which provides a summary of important Security Access Manager considerations and requirements when you install and configure AD LDS.

For complete download, installation and configuration instructions, see the AD LDS documentation that is provided by Microsoft Corporation.

# Installing and configuring Active Directory Lightweight Directory Service (AD LDS)

Install and configure Active Directory Lightweight Directory Service (AD LDS) so that you can use it as a user registry with Security Access Manager.

- 1. Log on to the system by using an account that belongs to the local Administrators group. Use the **Active Directory Lightweight Directory Service Setup Wizard** to configure your AD LDS instance.
- 2. When you create an AD LDS instance, you must specify an AD LDS instance name that is used to uniquely identify the instance and name the AD LDS service.
- 3. Specify the ports that are used for both non-SSL and SSL connection types in the AD LDS instance. Make note of the port numbers you specify because they must be entered when you configure Security Access Manager.
- 4. On the Application Directory Partition pane of the Active Directory Lightweight Directory Service Setup Wizard, create an application directory partition to contain the user and group definitions that you use.
  Below the directory partition, you can create other Directory Information Tree (DIT) entries as needed.
- 5. On the **File Locations** pane, specify the directories that are used to store the files that are associated with this instance.
- 6. On the **Service Account Select** pane, select the account that is used to assign permissions to this instance.
- 7. On the **AD LDS Administrators** pane, select the account that has administrative control of this instance.

- 8. On the **Importing LDIF Files** pane of the **Active Directory Lightweight Directory Service Setup Wizard**, import the following LDIF files to update the schema that is used by this instance of AD LDS:
  - MS-InetOrgPerson.LDF
  - MS-User.LDF
  - MS-UserProxy.LDF
- 9. When you finish installing AD LDS, ensure that the installation completed successfully and did not contain any errors. adamsetup.log and adamsetup\_loader.log contain information that can help you troubleshoot AD LDS setup failure.

# Installing Security Access Manager with support for Active Directory Lightweight Directory Service (AD LDS)

To use AD LDS with Security Access Manager, you must copy the tam-adamschema.ldf file to the AD LDS server. This file can be obtained from the **File Downloads** section of the appliance in the **isam** folder.

## **Configuring the Security Access Manager schema**

Security Access Manager defines its own set of LDAP entry types and attributes that it uses to track user, group, and policy information. Add the Security Access Manager schema extensions so that Active Directory Lightweight Directory Service support is enabled.

## Before you begin

Before you add Security Access Manager schema extensions, ensure that you defined inetOrgPerson and user schema definitions included with AD LDS. If the inetOrgPerson and user schema extensions are not added yet, they can also be added by using the <code>ldifde.exe</code> command-line tool and must be done before you add the Security Access Manager schema.

#### About this task

These extensions to the basic LDAP server schema must be added to Active Directory Lightweight Directory Service (AD LDS) before you configure Security Access Manager.

After you install AD LDS and configure the AD LDS instance by using the **Active Directory Lightweight Directory Service Setup Wizard**, the Security Access Manager schema extensions can be added to AD LDS by using the **ldifde.exe** command-line tool included with AD LDS.

To add inetOrgPerson and user schema extensions, use the following procedure. After you run these commands, the AD LDS schema includes the AD LDS, inetOrgPerson, and user objectclasses and attribute definitions. If these schema extensions are already added, you can skip this procedure.

#### **Procedure**

1. Apply the tam-adamschema.ldf schema file on the AD LDS server.

**Note:** The file is in the downloads section of the appliance. In the local management interface, navigate to **Manage System Settings** > **Secure Settings** > **File Downloads** > **isam**.

- 2. Click Start > All Programs > Accessories.
- 3. Right-click Command Prompt.
- 4. Change to the directory that houses the 1df files for AD LDS. The path is similar to the following line:

```
 \hbox{$C:$\windows\winsxs$\amd64\_microsoft-windows-d..services-adam-setup $$ \_31bf3856ad364e35\_6.1.7600.16385\_none\_981a296d97d2c90a $$ $$ $$
```

- 5. Click Run as administrator.
- 6. At the command prompt, type the following command and then press Enter:

```
ldifde -i -f ms-inetorgperson.ldf -s servername:portnumber -k -j . -c "CN=Schema,CN=Configuration,DC=X" \#schemaNamingContext
```

where *servername* represents the workstation name and *portnumber* is the LDAP connection port of your AD LDS instance. If AD LDS is running on your local workstation, you can also use localhost as the workstation name.

7. Type the following command, and then press Enter:

```
ldifde -i -f ms-user.ldf -s servername:portnumber -k -j . -c "CN=Schema,CN=Configuration,DC=X" #schemaNamingContext
```

where *servername* represents the workstation name and *portnumber* is the LDAP connection port of your AD LDS instance. If AD LDS is running on your local workstation, you can also use localhost as the workstation name.

- 8. After you ensured that the AD LDS schema includes the inet0rgPerson and user definitions, add the Security Access Manager schema extensions:
  - a. Click **Start** > **All Programs** > **Accessories**.
  - b. Right-click Command Prompt.
  - c. Click Run as administrator.
  - d. Change to the directory that contains the tam-adamschema.ldf file.
  - **e**. At the command prompt, type the following command and then press Enter:

```
ldifde -i -e -f tam-adamschema.ldf -s servername:portnumber -k -j . -c "CN=Schema,CN=Configuration" #schemaNamingContext
```

where *servername* represents the workstation name and *portnumber* is the LDAP connection port of your AD LDS instance. If AD LDS is running on your local workstation, you can also use localhost as the workstation name. The tam-adamschema.ldf file is included in the **File Downloads** area of the Security Access Manager appliance.

# Management domain data location

The user registry creates and stores metadata that tracks information about the Security Access Manager management domain. You must specify the location for the metadata storage.

The management domain is created when the Security Access Manager policy server is configured. The management domain is the initial security domain.

During policy server configuration, the administrator specifies the name of the management domain or uses the default name of Default.

The administrator also specifies the location in the registry where this metadata is stored by specifying the management domain location DN. The location that is specified must exist in the user registry. If the administrator chooses to use the

default management domain location, the information is maintained in specific Active Directory Lightweight Directory Service (AD LDS) partition, which must be called

secAuthority=management domain name

where management\_domain\_name is the management domain name specified. For example, if the default management domain name is used, the partition would be called secAuthority=Default. If the administrator does not use the default location and specifies the management domain location DN, any existing location within the AD LDS registry can be used if it is a container object.

Note: You must choose a location DN within the same directory partition where the user and group information is stored. AD LDS requires the policy server to exist in the same directory partition as the user and group information.

The policy server cannot maintain user and group information that is outside of the AD LDS directory partition where the policy server itself is defined.

For this reason, do not use the default management location during policy server configuration when AD LDS is used as the Security Access Manager registry. Instead, choose a management domain location within the AD LDS partition in which you want to maintain the user and groups that reflects your enterprise structure.

**Attention:** If you chose the default management location during policy server configuration, the option to permanently remove domain information from registry deletes all data in the AD LDS partition of the default domain management location, including registry-specific data, when you unconfigure the Security Access Manager. To retain registry-specific data, choose the management domain location in the AD LDS partition in which you want to maintain users and groups. The default management location is the location for Security Access Manager metadata.

# Configuring a Security Access Manager directory partition

By default, Security Access Manager maintains its metadata information in a specific Active Directory Lightweight Directory Service (AD LDS) directory partition that is also known as a naming context or suffix. This default Security Access Manager metadata directory partition is called secAuthority=Default. To create the default Security Access Manager metadata directory partition, use the AD LDS administration tool ldp.exe.

### About this task

You must create the partition after the Security Access Manager schema extensions are added to AD LDS and before the Security Access Manager Policy Server is configured. For more information about adding schema extensions, see "Configuring the Security Access Manager schema" on page 30.

The ldp.exe tool is installed as part of the AD LDS administration tool set. To use theldp.exe tool, you must connect and bind to the AD LDS instance by using the following procedure.

Alternatively, you can choose a non-default Management Domain name and location DN. The Management Domain name must be unique within the LDAP server and the location DN must exist.

**Note:** You must choose a location DN within the same directory partition where you store user and group information. This step is required because AD LDS requires that the policy server must exist in the same directory partition in which user and group information is maintained. The policy server cannot maintain user and group information outside the directory partition in which the policy server itself is defined.

#### **Procedure**

- 1. Connect to the AD LDS instance:
  - a. At a command prompt, type 1dp and then press **ENTER**. The **1dp** window is displayed.
  - b. On the Connection menu, click Connect....
  - c. In the **Server** field, type the host or DNS name of the system that runs AD LDS. When the AD LDS instance is running locally, you can also type localhost for this field value.
  - d. In the **Port** field, type the LDAP or SSL port number for the AD LDS instance to which you want to connect. Then, click **OK**. The **1dp** tool connects to the AD LDS instance and displays progress information that is obtained from the root DSE in the pane on the right side of the window.
- 2. Bind to the AD LDS instance:
  - a. From the Connection menu, select Bind...
  - b. To bind by using the credentials that you are logged on with, click **Bind as** currently logged on user.
  - **c**. When you are finished specifying bind options, click **OK**. The **1dp** tool binds the AD LDS instance by using the method and credentials specified.
- 3. Add the children.
  - a. From the Browse menu, select Add child.
  - b. In the **Dn** field, type secAuthority=Default as the distinguished name for the new directory partition.
  - c. In the **Edit Entry** field, type the following and then click **ENTER**.
    - In the Attribute field, type ObjectClass.
    - In the Values field, type secAuthorityInfo.
  - d. In the Edit Entry field, type the following and then click ENTER.
    - In the Attribute field, type secAuthority.
    - In the Values field, type Default.
  - e. In the **Edit Entry** field, type the following and then click **ENTER**.
    - In the **Attribute** field, type version.
    - In the **Values** field, type 8.0.
  - f. In the **Edit Entry** field, type the following and then click **ENTER**.
    - In the Attribute field, type cn
    - In the Values field, type secAuthority
  - g. In the **Edit Entry** field, type the following and then click **ENTER**.
    - In the **Attribute** field, type instanceType.
    - In the **Values** field, type 5.

The set of attributes and values appear in the Entry List pane.

h. Ensure the **Synchronous** option is selected and click **Run**. This step adds the Security Access Manager metadata directory partition to the AD LDS

instance. To verify that the partition is properly added, you can use the AD LDS ADSI Edit tool to connect to and view the partition.

# Adding an administrator to the Security Access Manager metadata directory partition

After you add a Security Access Manager schema to the Active Directory Lightweight Directory Service (AD LDS) instance and specified the Security Access Manager metadata directory location, you must add an AD LDS user administrator for the Security Access Manager metadata directory partition.

### About this task

The AD LDS user has administrative authority for the Security Access Manager metadata directory partition and is specified as the LDAP administrator during Security Access Manager configuration. The following example assumes that you accepted the default management domain and location. If you specified a different domain name or location, add the AD LDS user administrator to the AD LDS partition you specified.

#### **Procedure**

- 1. Create the AD LDS LDAP administrator:
  - a. Start the ADSI Edit program (Adsiedit.msc).
  - b. On the Action menu, click Connect To
  - c. In the Connection name field, you can type a label under which this connection appears in the console tree of AD LDS ADSI Edit. For this connection, type: secAuthority.
  - d. Under Connection Point, enter "secAuthority=Default" in the Select or type a Distinguished Name or Naming Context section. If you use a different directory partition, select that partition. This example assumes the default partition.
  - e. Under Computer, enter the server name and port for the AD LDS instance in the **Select or type a domain or server** section. If the AD LDS instance is on the local system, you can use localhost as the server name.
  - f. Click **OK**. The term, secAuthority, must now appear in the console tree.
- 2. Select user attributes:
  - a. Expand the secAuthority tree by double-clicking **secAuthority** and then double-click **SECAUTHORITY=DEFAULT**.
  - b. Highlight and right-click the SECAUTHORITY=DEFAULT container, point to New, and then click Object...
  - c. Under Select a class, click user.
  - d. Click Next.
  - e. For the value of the cn attribute, type the common name for the administrator you want to create. For example, type tam.
  - f. Click Next.
  - g. Click More Attributes.
  - h. Select and set the following properties:

#### msDS-UserDontExpirePassword

Set to **True**. This setting prevents the default password expiration time policy from applying to this administrator. If you would prefer that the password policy applies to this administrator, then this property can be left unset.

#### msDS-UserAccountDisabled

Set to False. This setting enables the instance that you created.

- i. Click OK.
- j. No additional attributes are required but if you want to set more attributes, click **More Attributes**, select the attributes that you want to set and enter the values. When you are finished, click **Finish**. The user is created with a Distinguished Name (DN) of cn=tam, secAuthority=Default.
- k. To set the administrator password, highlight and then right-click the user that you created. Select **Reset password...**
- I. In the "Reset Password" pane, enter and confirm the password that you want to use. When finished, click **OK**. Remember the user DN and password that you create because these details are specified as the LDAP Administrator DN and password when Security Access Manager is configured.
- 3. Add the user to the Administrators group for the partition:
  - a. Within the SECAUTHORITY=DEFAULT directory partition, three containers are called CN=LostAndFound, CN=NTDSQuotas, and CN=Roles.
    - 1) Highlight the **CN=Roles** container by single clicking it. In the details pane on the right side of the AD LDS ADSI Edit tool, the groups within the Roles container are displayed.
    - 2) Highlight the CN=Administrators group by clicking it.
    - 3) Right-click on the **CN=Administrators** group and select **Properties**. The **CN=Administrators Properties** page is displayed.
  - b. Under Attributes, scroll down and select the member attribute.
  - c. Click Edit.
  - d. Click **Add DN**. Type the distinguished name of the administrator user that you created into the **DN** field.
  - e. Click **OK**. The administrator user is added to the Administrators group and is displayed as a member.
  - f. Click **OK** to complete the membership update. Click **OK**.

# Allowing anonymous bind

In order for Security Access Manager to be configured with Active Directory Lightweight Directory Service (AD LDS), AD LDS must be configured to allow anonymous bind.

#### About this task

By default, AD LDS does not allow anonymous bind. Security Access Manager configuration, however, uses anonymous bind to check on the validity of the configured LDAP host name, port, and SSL parameters.

If you want to disable anonymous bind during normal operation, you can reset the option on the AD LDS server after configuration is complete.

- 1. Start the ADSI Edit program Adsiedit.msc.
- 2. On the **Action** menu, click **Connect To**.
- 3. In the **Connection name** field, you can type a label under which this connection appears in the console tree of AD LDS ADSI Edit. For this connection, type: Configuration.

- 4. Under Connection Point, select well known Naming Context and choose Configuration from the list.
- 5. Under **Computer**, enter the server name and port for the AD LDS instance in the **Select or type a domain or server** section. If the AD LDS instance is on the local system, you can use localhost as the server name.
- 6. Click **OK**. The term, Configuration, must now appear in the console tree.
- 7. Expand the Configuration subtree by double-clicking **Configuration**.
- **8**. Double-click **CN=Configuration,CN=***GUID*, where *GUID* was generated when the configuration of the AD LDS instance was performed.
- Double-click the CN=Services folder to expand it, and then double-click CN=Windows NT.
- 10. Highlight and right-click CN=Directory Service and click Properties.
- 11. Click dsHeuristics.
- 12. Click Edit.
- 13. Edit the value. Modify the seventh character (counting from the left) to 2. The value must be similar to 0000002001001 in the String Attribute Editor.
- 14. Click OK.
- 15. Click OK. Anonymous bind is now allowed.

#### What to do next

If you are setting up SSL communication, see "Configuring Active Directory Lightweight Directory Service (AD LDS) to use SSL."

# Configuring Active Directory Lightweight Directory Service (AD LDS) to use SSL

Enable SSL to secure communication between the Active Directory Lightweight Directory Service and the Security Access Manager components.

## Before you begin

Install and configure Active Directory Lightweight Directory Service, including the Internet Information Service and the Web Management Service.

#### About this task

SSL encrypts the data that is transmitted between the Security Access Manager services and Active Directory Lightweight Directory Service. Consider enabling SSL to protect information such as user passwords and private data. SSL is not required for Security Access Manager to operate.

The following task summarizes the steps that are required for enabling SSL communications.

**Note:** For details about enabling SSL on Active Directory Lightweight Directory Service, see the Microsoft documentation for Windows 2008 and Active Directory Lightweight Directory Service.

- 1. Create a certificate that contains the public and private key on the computer where Active Directory Lightweight Directory Service is installed.
- 2. Export the certificate with its private key.

- 3. Locate the exported key file, double-click it, and install the certificate in all the folders in the Personal and Trusted Authorities folder.
- 4. Using the mmc console, import this certificate into the Personal and Trusted Root certificate authorities folders for the Active Directory Lightweight Directory Service instance.
- 5. Change the file permissions of the private keys in the certificate. See the Microsoft documentation for details.
- 6. Restart the Active Directory Lightweight Directory Service instance.
- 7. Using the mmc console, export the certificate (do not export the private key) from the AD\_LDS\_instance\Personal folder and save the certificate as a .cer file.
- 8. Import the .cer file into an SSL certificate database on the appliance. Use this certificate to configure Security Access Manager with SSL enabled.

## Novell eDirectory installation and configuration

You can set up Novell eDirectory as the user registry in your Security Access Manager environment.

Before you begin, ensure that you completed the basic server installation and configuration for Novell eDirectory and the ConsoleOne tool as described in the Novell product documentation.

# Configuring the Novell eDirectory for Security Access Manager

If you are installing a new Security Access Manager secure domain, the Security Access Manager schema is installed on the Novell eDirectory Server (NSD) automatically when the Security Access Manager policy server is configured. However, before you configure the policy server, you must make several modifications to Novell eDirectory server.

### About this task

**Note:** The default Novell eDirectory schema assumes that the directory does not use the X.500 object classes of inetOrgPerson or groupOfNames. By default, these classes are mapped into the eDirectory classes of User and Group. Because Security Access Manager uses the inetOrgPerson and groupOfNames object classes for creating its own users and groups, modifications to the default eDirectory schema are required.

You can configure the Novell eDirectory for Security Access Manager by using either of the following tools:

- Novell eDirectory ConsoleOne directory management utility
- Novell iManager web-based administration console

To configure Novell eDirectory for Security Access Manager by using the Novell eDirectory ConsoleOne directory management utility, complete the following steps:

- 1. Start the Novell ConsoleOne directory management utility.
- 2. Select the organization object within your Novell eDirectory tree. A list of objects is displayed on the right side of the ConsoleOne window.

- 3. Right-click the **LDAP group** object (not LDAP server), and click **Properties** from the menu.
- 4. Click the **Class Map** tab and the table of LDAP class names. The Novell eDirectory class names are displayed.
- 5. Delete the entries with LDAP classes of inetOrgPerson and groupOfNames.
- 6. Click Apply.
- 7. Click Close.
- **8**. Click the **Attribute Map** tab and the table of LDAP attribute names. The Novell eDirectory attribute names are displayed.
- 9. Scroll through the table and find the Novell eDirectory attribute member. Check the value of the corresponding LDAP attribute. If the LDAP attribute value is member, then no change is needed. If the attribute is showing the default value of uniqueMember, you need to modify it as follows.
  - Click Modify. The Attribute Mapping window is displayed.
  - Change the Primary LDAP Attribute field from uniqueMember to member.
  - Change the Secondary LDAP attribute field from member to uniqueMember.
  - In the Attribute window, click **OK** to accept the changes.
- 10. If you are using Solaris, proceed to the next step. If you are using Windows NT, you might add another mapping for the LDAP attribute ndsHomeDirectory as follows:
  - On the right side of the Attribute Mappings window, click **Add**. The Attribute Mapping window repaints and is displayed again.
  - From the Novell eDirectory NSD Attribute field menu, click Home Directory.
  - In the **Primary LDAP Attribute** field, click ndsHomeDirectory.
  - In the Attribute Mapping window, click **OK** to accept the changes.
- 11. In the Properties window, click **OK**.

To configure Novell eDirectory for Security Access Manager by using the Novell iManager web-based administration console, complete the following steps:

#### **Procedure**

- 1. Launch the iManager web page and log in as the administrator for the Novell eDirectory tree to be updated.
- 2. Click the **Roles and Tasks** icon at the top of the iManager window to open the Roles and Tasks view.
- 3. In the Roles and Tasks navigation frame, expand the LDAP category.
- 4. In the expanded list, click the LDAP Options task.
- 5. On the LDAP Options page, click the **LDAP Group** that is listed.

**Note:** If the LDAP group object is missing, make sure that the plug-ins for eDirectory were installed when eDirectory was installed. You can download the eDir\_88\_iMan27\_Plugins.npm from the Novell Download Site at http://download.novell.com.

- 6. Click **Class Map** to display the Novell eDirectory class to LDAP class mappings.
- 7. Remove mappings to inetOrgPerson and groupOfNames.
  - Scroll through the list and look for mappings of eDirectory classes to the LDAP class inetOrgPerson.

- If a mapping exists, select the row and click the **Remove Mapping** icon to remove the mapping.
- Click **OK** in the pop-up window to confirm the removal of the mapping.
- Click **Apply** to apply the changes.
- Repeat this step to remove a mapping for the LDAP class groupOfNames.
- 8. Click **OK**, to accept the changes that you made.
- 9. In the Roles and Tasks navigation frame, expand the LDAP category.
- 10. In the expanded list, click the LDAP Options task.
- 11. On the LDAP Options page, click the **LDAP Group** that is listed.
- **12**. Click **Attribute Map** to access the Novell eDirectory attribute to LDAP attribute mappings.
- 13. Scroll through the table and find the Novell eDirectory attribute member. Check the value of the corresponding LDAP attribute. If the LDAP attribute value is member, no change is needed. If the attribute is showing the default value of uniqueMember, you need to modify it as follows:
  - Select the row and click the View/Edit Mapping icon.
  - Change the **Primary LDAP Attribute** field from uniqueMember to member.
  - Change the **Secondary LDAP attribute** field from member to uniqueMember.
  - Click **OK** in the pop-up window to confirm the change.
  - Click **Apply** to apply the changes.
- 14. Enable LDAP clear-text passwords.
  - Follow steps 1 10 of the *Enabling LDAP Clear-Text Passwords* procedure from the Novell Access Manager 3.1 Documentation section in 6.4.4 Configuring an Identity Injection Policy for Basic Authentication.
- 15. If you are using Solaris, proceed to the next step. If you are using Windows, you might need to add another mapping for the LDAP attribute ndsHomeDirectory. To add another mapping for the LDAP attribute ndsHomeDirectory:
  - Click the **Add Mapping** icon in the right side of the window. A pop-up window to define the mapping is displayed.
  - In the eDirectory Attribute field, select Home Directory.
  - In the **Primary LDAP Attribute** field, type ndsHomeDirectory.
  - Click **OK** to confirm the mapping and close the pop-up window.
- 16. Click **OK** in the Attribute Map window to accept the changes.

After you set up Novell eDirectory for use with Security Access Manager, the next step is to set up the policy server.

# Users and groups in Novell eDirectory

Novell eDirectory defines the objectclassesUser and Group as part of its base schema. Instances of the objectclasses are created when an eDirectory administrator defines a user or a group.

Both of these objectclasses are defined by eDirectory as leaf nodes. eDirectory adds an attribute X-NDS\_NOT\_CONTAINER '1' to each of these objectclass definitions that specifies that they are not container objects. Objects that are not specified as container objects cannot be defined beneath instances of these objectclasses.

Security Access Manager requires the ability to append its own objects beneath pre-existing eDirectory users and groups to import them and make them usable by Security Access Manager. When Security Access Manager adds its own objectclass definitions to the eDirectory schema, it also redefines the eDirectory User and Group objectclasses to allow instances of these classes to be container objects. Novell eDirectory allows this change to its schema definition.

The following Novell eDirectory administrator actions cause the Security Access Manager modification to the User objectclass to be undone. The Group objectclass is not affected.

- Running the eDirectory database repair tool, ndsrepair by using the rebuild schema option.
- Running Basic Repair from the iManager console and running local database repair by using the rebuild operational schema option.
- Applying a patch update to Novell eDirectory.
- Upgrading Novell eDirectory to a more recent version.

If it is necessary to perform any of these operations after Security Access Manager is configured into the eDirectory server, run the following Security Access Manager utility immediately to ensure that the definition of the User objectclass is restored.

ivrgy tool -h host -p port -D dn -w password schema

#### where:

host Specifies the LDAP server (Novell eDirectory) host name, which is required.

port Specifies the LDAP server (Novell eDirectory) port number.

dn Specifies the LDAP server (Novell eDirectory) bind distinguished name.

#### password

Specifies the LDAP server (Novell eDirectory) bind password.

schema Specifies the name of the Novell eDirectory schema file.

The ivrgy\_tool.exe is in the sbin subdirectory. For example:

- On Windows systems: d:\Program Files\Tivoli\Policy Director\sbin
- On AIX, Linux, or Solaris systems: /opt/PolicyDirector/sbin

You must run this utility from the sbin directory because Security Access Manager does not add the sbin directory to the system PATH. For more information about this utility, see the Reference topics in the IBM Knowledge Center.

# **Management domain location**

Security Access Manager permits you to specify a management domain location that maintains Security Access Manager metadata unless you use the default management domain location.

Create this location in the Novell eDirectory server before you configure the Security Access Manager policy server.

Security Access Manager extends the Novell eDirectory schema to add Security Access Manager metadata objectclasses and attributes. The secAuthorityInfo objectclass, a Security Access Manager-defined objectclass, is explicitly defined to be contained under the following common objectclasses:

- treeRoot
- container
- organization
- organizationalUnit
- domain
- country

The Novell eDirectory strictly enforces the containment rule. If you specify a management domain location with an objectclass other than the common objectclasses listed here, you must manually modify the schema file novschema.def to include the objectclass.

**Note:** You must modify the schema file before you configure the Security Access Manager.

The complete Security Access Manager Novell eDirectory schema file path is [Security Access Manager installation directory]/etc/novschema.def. The following example illustrates how to modify the schema file.

- 1. Open the schema file.
- 2. Replace this portion:

```
dn: cn=schema
changetype: modify
delete: objectclasses
objectClasses: (
1.3.6.1.4.1.4228.1.8
NAME 'secAuthorityInfo'
DESC 'Security Authority Information'
SUP 'eApplicationSystem'
STRUCTURAL
MUST ( secAuthority $ version )
X-NDS NAMING 'secAuthority'
X-NDS CONTAINMENT ( 'treeRoot' )
 )
add: objectclasses
objectClasses: (
1.3.6.1.4.1.4228.1.8
NAME 'secAuthorityInfo'
DESC 'Security Authority Information'
SUP 'eApplicationSystem'
STRUCTURAL
MUST ( secAuthority $ version )
X-NDS NAMING 'secAuthority'
X-NDS CONTAINMENT ( 'treeRoot' 'container' 'organization'
 'organizationalUnit' 'domain' 'country')
 )
with
dn: cn=schema
changetype: modify
delete: objectclasses
objectClasses: (
1.3.6.1.4.1.4228.1.8
NAME 'secAuthorityInfo'
DESC 'Security Authority Information'
SUP 'eApplicationSystem'
STRUCTURAL
MUST ( secAuthority $ version )
X-NDS NAMING 'secAuthority'
X-NDS_CONTAINMENT ( 'treeRoot' )
```

```
add: objectclasses
objectClasses: (
1.3.6.1.4.1.4228.1.8

NAME 'secAuthorityInfo'
DESC 'Security Authority Information'
SUP 'eApplicationSystem'
STRUCTURAL
MUST ( secAuthority $ version )
X-NDS_NAMING 'secAuthority'
X-NDS_CONTAINMENT ( 'treeRoot' 'container' 'organization' 'organizationalUnit' 'domain' 'country'
    'your_object_class_goes_here')
)
```

For more information about management domains and creating a location for the metadata, see Chapter 3, "Security Access Manager management domains," on page 47 and "Management domain location example" on page 47.

## SSL access on Novell eDirectory server

Secure Socket Layer (SSL) allows the data, which is transmitted between the Security Access Manager services and the Novell eDirectory server, to be encrypted to provide data privacy and integrity.

Administrators must enable SSL to protect information, such as user passwords and private data. However, SSL is not required for Security Access Manager to operate. If SSL is not required in your Security Access Manager environment, skip this section.

Security Access Manager supports server-side authentication with Novell eDirectory only. To configure the Novell eDirectory server for SSL, ensure that the ConsoleOne tool is installed and complete the following sections.

Note: For more information, see the Novell product documentation.

## Creating an organizational certificate authority object

You can ceate an **NDSPKI:Certificate Authority** object during installation of eDirectory by using ConsoleOne.

#### About this task

The subject name, not the object name, must be a valid signatory. The subject name must have an **organization** field and a country field to be recognized as valid by Security Access Manager. The default subject name is as follows:

```
O=organizational_entry_name.OU=Organizational DVD
```

This sample is not a valid signatory. To change it, you must re-create the certificate authority object with a valid subject name. To do so, follow these steps:

- 1. Start ConsoleOne.
- 2. Select the **Security** container object. Objects are displayed in the right pane of the window.
- 3. Select the Organization CA object and delete it.
- 4. Right-click the **Security** container object again and click **New → Object**.

- 5. From the list box in the New Object dialog, double-click **NDSPKI: certificate authority**. The Create an Organizational Certificate Authority Object dialog is displayed. Follow the online instructions.
- 6. Select the target server and enter an eDirectory object name. For example:

Host Server Field = C22Knt\_NDS.AM Object Name Field = C22KNT-CA

- 7. In Creation Method, select Custom.
- 8. Click **Next**. Depending on the installed version of Novell eDirectory, two more screens might display.
- 9. Click **Next** twice to continue.
- 10. Accept the default Subject name or enter a valid distinguished name for the certificate authority that is being defined. All certificates that are generated by the certificate authority are placed in this location.
- 11. The Organizational certificate authority is displayed in ConsoleOne as C22KNT-CA.

## Creating a self-signed certificate

To enable SSL, you need a certificate. You can create a self-signed certificate to meet this requirement.

#### **Procedure**

- 1. Go to the properties of the Organizational certificate authority C22KNT-CA. The Properties window is displayed.
- 2. Select the **Certificate** tab and then select **Self Signed Certificate** from the menu.
- 3. Validate the certificate.
- 4. Export the certificate. The Export a Certificate window is displayed.
- 5. Accept the default values and write down the location where the self-signed certificate is saved. For example:
  - c:\c22knt\CA-SelfSignedCert.der
- 6. Transfer (FTP) the file to the Security Access Manager host directory. For example:
  - c:\Program Files\Tivoli\Policy Directory\keytab

This file is a binary file.

## Creating a server certificate for the LDAP server

You must create a server certificate for the LDAP server so that SSL is enabled.

- 1. To create a server certificate for the LDAP server, right-click the Organization entry.
- 2. Click **New → Object**. A New Object window is displayed.
- 3. Select NDSPKI: Key Material.
- 4. Click OK. The Create Server Certificate (Key Material) window is displayed.
- 5. Enter the certificate name. For example, AM
- 6. Select **Custom** for the creation method.
- 7. Click Next.
- 8. Use the default values for **Specify the certificate authority option**, which signs the certificate.

- 9. Click Next.
- 10. Specify the key size, and accept default values for all other options.
- 11. Click Next.

**Note:** The default key size for Novell eDirectory Version 8.6.2 is **1024** bits; **2048** bits for Version 8.7.

- 12. In the Specify the Certificate Parameters window, click **Edit** next to the **Subject Name** field. The Edit Subject window is displayed.
- 13. Enter the subject name.
- 14. Click **OK**. The Create Server Certificate (Key Material) window is displayed with the **Subject Name** field updated.
- 15. Click Next to continue.
- 16. To accept the default values in the following windows, click Next twice.
- 17. Click **Finish** to create a key material. The Creating Certificate window is temporarily displayed. When it clears, the right pane of ConsoleOne is updated with a Key Material entry named AM. This entry is the server certificate.

## **Enabling SSL**

Use the ConsoleOne so that you can enable SSL with Novell eDirectory.

#### **Procedure**

- 1. In the right pane of **ConsoleOne**, locate an entry that is named **LDAP Server** *hostname* and right-click it.
- 2. From the menu, select **Properties**. From the Properties notebook, select the **SSL Configuration** tab.
- 3. Click the **Tree Search** icon next to the **SSL Certificate** field. The Select SSL Certificate window is displayed. The SSL Certificate List pane displays the certificates that are known to the organization.
- 4. Select the AM certificate.
- 5. Click **OK**. The Properties of LDAP Server *hostname* window is redisplayed with an updated **SSL Certificate** field.
- 6. Copy the signer certificate and have it available to copy to the Security Access Manager servers that you want to set up SSL communication with.

# Installing and configuring the Sun Java System Directory Server

You can use a supported version of Sun Java System Directory Server as the user registry for Security Access Manager.

## Before you begin

Review the "User registry considerations" on page 3 before you configure the Sun Java System Directory Server in your environment:

#### About this task

Complete the basic server installation and configuration as described in the Sun Java System Directory Server product documentation. For example, for Sun Java System Directory Server version 7.0, see:

- · Installation Guide
- · Administration Guide

Then, use the same documentation to create a suffix for Security Access Manager.

#### **Procedure**

1. Create the management domain location that maintains Security Access Manager data.

Use the suffix DN of the location; for example: secAuthority=Default.

The name must be in the relative distinguished name (DN) format and consist of one attribute-value pair. If multiple attribute-value pairs, separate the pairs by commas. The default location is secAuthority=Default.

For more information about management domains, and creating a location for the metadata, see:

- Chapter 3, "Security Access Manager management domains," on page 47
- "Management domain location example" on page 47
- 2. Change the name of the database when you create a suffix.

**Attention:** Do not accept the default value for the database name when you create a suffix. By default, the location of database files for this suffix is chosen automatically by the server. By default, the suffix maintains only the system indexes. No attributes are encrypted, and replication is not configured. If you accept the default value, the Sun Java Directory Server stores the suffix under the **Default** database name. Your data is removed when the Sun Java Directory Server is restarted.

- 3. Ensure that the suffix was created. If you chose to create a suffix to maintain user and group data, follow this procedure again to create another suffix either in the default database or in a new database. For example, you might create a suffix that are named o=ibm,c=us in the same database.
- 4. Complete the appropriate action:
  - If you did not add any suffixes other than the management domain location, configuration is complete. A directory entry for the management domain location is automatically added when the policy server is configured.
  - If you added suffixes other than the management domain location, create directory entries for each new suffix.
- 5. If you want to enable SSL communication between the Directory Server and Security Access Manager, continue with the remaining steps:
  - a. Start the instance of the Sun Java System Directory Server.
  - b. Obtain a certificate for the instance and store it in the key database. The certificate can be issued by a certificate authority (CA) or it can be self-signed. The certificate includes a server certificate and a private key. Use the methods that are described in the Sun Java System Directory Server documentation.
  - c. Make a note of the secure SSL port number on the server. The default port number is 636.
  - d. Obtain the signer certificate.

**Note:** If the certificate is issued by a CA, the server certificate includes a signer certificate. If the certificate is self-signed, the server certificate acts as the signer certificate.

e. Copy the signer certificate to a temporary directory on the computer where Security Access Manager components are installed and with which you want to enable SSL communication.

### What to do next

After you set up the Directory Server for use with Security Access Manager, you can set up the policy server. Use the following values in your configuration:

- Value of LDAP administrator ID for the Sun Directory Server is cn=Directory Manager. The default value for this attribute is cn=root, however, it is not appropriate for the Sun Directory Server.
- Value of LDAP management domain location DN for the Sun Directory Server is
  a suffix (for example, dc=ibm,dc=isam) created under the directory instance. The
  default value for this attribute is blank and it is not appropriate for the Sun
  Directory Server.

# **Chapter 3. Security Access Manager management domains**

If you use LDAP as your user registry, Security Access Manager provides for one or more administrative domains. A domain consists of all the users, groups, and resources that require protection along with the associated security policy used to protect those resources.

Depending on the installed resource managers, resources can be any physical or logical entity, including objects such as files, directories, web pages, printer and network services, and message queues. Any security policy that is implemented in a domain affects only the objects in that domain. Users with authority to complete tasks in one domain do not necessarily have the authority to complete those tasks in other domains.

The initial domain in an LDAP registry is called the *management domain* and is created when the policy server is configured. During policy server configuration, you are prompted for the management domain name and the management domain location Distinguished Name (DN) within the LDAP Directory Information Tree (DIT) on the LDAP server where the information about the domain is maintained.

If the management domain location is not specified, the management domain location is assumed to be a stand-alone suffix on the LDAP server. Whether you use the default location or specify a different location in the LDAP DIT, the location that is specified for the management domain must exist unless the user registry is Novell eDirectory. For Novell eDirectory, if you do not specify the management domain location, Security Access Manager uses the root location as the management domain location. The root location is a domain location that does not have a suffix. If you enter a specific location for the management domain, ensure that the location you are specifying exists.

When a Security Access Manager domain is created, including the initial management domain, an entry is created in the LDAP server that is called a secAuthorityInfo object. This object represents the Security Access Manager domain and is named according to the secAuthority attribute with the name of the domain as its value; for example: secAuthority=<domain name>.

If you do not provide a different name, the default name of the management domain is Default, making the secAuthorityInfo object name secAuthority=Default.

# Management domain location example

If you want to specify a nondefault location for the management domain, you can use any location within the LDAP DIT.

For example, if the LDAP server is configured with a suffix of c=us, and the administrator specifies the management domain location DN as ou=austin,o=ibm,c=us, this object might be created by using a file that contains the following LDIF:

dn: c=us
objectClass: top
objectClass: country
c: US

```
dn: o=ibm,c=us
objectClass: top
objectClass: organization
o: IBM

dn: ou=austin,o=ibm,c=us
objectClass: top
objectClass: organizationalunit
ou: Austin
```

The object might then be created by using the **idsldapadd** command-line utility as follows:

```
idsldapadd -h <ldap_hostname> -p <ldap_port> -D <ldap_admin_DN> -w <ldap admin pwd> -v -f example DIT
```

#### where:

- *ldap\_hostname* is the host name of the LDAP server.
- *ldap\_port* is the port of the LDAP server.
- *ldap\_admin\_DN* is the Distinguished Name of the LDAP server administrator.
- *ldap\_admin\_pwd* is the password of the LDAP server administrator.
- example\_DIT is the name of the file that contains the LDIF.

Modify this example for the specific LDAP namespace appropriate for your organization.

After the LDAP object is created, you can specify it as the management domain location DN during policy server configuration.

#### Note:

If the following conditions exist, a WebSEAL instance cannot change user passwords because of the absence of ACL settings that are required to search domain locations:

- You configured the policy server in a nondefault location that is a location other than secAuthority=Default.
- You create Security Access Manager subdomains under the new location.
- You configured a WebSEAL instance in any of the new subdomains.

If you configure the policy server in a nondefault location and find that these other conditions exist, see the Troubleshooting topics in the IBM Knowledge Center for information about setting the correct ACL.

# Management domain location for an Active Directory Lightweight Directory Service (AD LDS) registry

If Active Directory Lightweight Directory Service (AD LDS) is being used as the LDAP registry, you must choose a location DN within the same directory partition where you want to store user and group information.

AD LDS has a restriction that the policy server must exist in the same directory partition in which user and group information is maintained. The policy server cannot maintain user and group information outside the directory partition in which the policy server itself is defined.

# Chapter 4. Security Directory Server proxy environment setup

A Security Directory Server proxy is a special type of IBM Security Directory Server that provides request routing, load balancing, fail over, distributed authentication and support for distributed/membership groups and partitioning of containers.

**Attention:** IBM Security Access Manager customers who want to use the Security Directory Server proxy server must purchase a separate Security Directory Server entitlement. The version of Security Directory Server that is part of the Security Access Manager package does not allow IBM Security Access Manager customer-use of the Security Directory Server proxy server.

If you have the appropriate entitlement, see the proxy server instructions in the IBM Security Directory Server Administration Guide.

Then, return to this document for instructions about setting up the proxy server to work with IBM Security Access Manager.

Security Access Manager stores its metadata within a required suffix called secAuthority=Default. Metadata includes information that is used to track user and group status information specific to Security Access Manager. When you use a proxy, the secAuthority=Default object itself cannot be modified by using the proxy because the object at a proxy partition split point cannot be modified through the proxy. Therefore, Security Access Manager cannot be configured directly through the proxy because Security Access Manager must modify the secAuthority=Default object during configuration.

In a proxy environment, the administrator must decide on the back-end server that the secAuthority=Default subtree is hosted and set up that back-end server and the proxy partition information to reflect that topology. This example configures Server A to host the secAuthority=Default subtree.

Data under a proxy partition split point (for example, o=ibm,c=us) is hashed to determine which back-end server has the subtree. In this example, Proxy is configured to hash RDN values immediately after o=ibm,c=us among two servers. This example also means the RDN values more than 1 away from o=ibm,c=us will map to the same server as values immediately after o=ibm,c=us. For this reason, it is more advantageous to configure the proxy with a single partition for the secAuthority=Default suffix.

If you want to distribute the Security Access Manager metadata within the secAuthority=Default suffix among multiple back-end servers, it is best to split the partition below the cn=Users,secAuthority=Default container. Entries are made on behalf of each user who is defined, below the cn=Users,secAuthority=Default container and therefore splitting this user information can help distribute the data more evenly across the back-end servers. This example does not distribute the data but instead maintain the entire secAuthority=Default subtree within Server A.

# Adding the Security Access Manager suffix to the proxy

For the proxy to work with Security Access Manager, you must configure the secAuthority=Default suffix.

#### **Procedure**

- 1. Log in to Server A as the local LDAP administrator. For example, cn=root.
- 2. Select Server administration > → > Manage server properties. Select the Suffixes property.
- 3. In the **Suffix DN** field, type secAuthority=Default.
- 4. Click Add.
- 5. When you are finished, click **Apply** to save your changes without exiting, or click **OK** to apply your changes and exit.
- 6. The suffix is available until the server is restarted. In the navigation pane, select **Server administration** and then select **Start/stop/restart server**.
- 7. Ensure the **Start/restart in configuration only mode** check box is not selected.
- 8. Click Restart.
- 9. After a message is displayed that the restart request was sent, go to **Server administration** and check the status of the server. Wait until the server restarts successfully and is running before you continue.
- 10. Log in to Proxy as the local LDAP administrator. For example, cn=root.
- 11. From the navigation pane, expand **Proxy administration**.
- 12. On the Proxy administration page, click Manage proxy properties.
- 13. In the Suffix DN field, type secAuthority=Default.
- 14. Click Add.
- 15. Click **OK** to save your changes and return to the Introduction window.
- 16. From the navigation pane, click **Proxy administration** and then click **Manage** partition bases.
- 17. From the Manage partition bases menu, click Add.
- 18. In the **Split Name** field, type: Split 1
- 19. In the Partition base DN field, type: secAuthority=Default
- 20. In the Number of partitions field, type: 1
- 21. In the **Partition bases** table, select **secAuthority=Default**.
- 22. Click **View servers** and then verify that secAuthority=Default is displayed in the **Partition base DN** field.
- 23. In the Back-end directory servers for partition base table, click Add.
- 24. From the Add Back-end directory server menu, click Back-end directory server > → > Server A.
- 25. Ensure that 1 is displayed in the **Partition index** field.
- 26. Click OK.
- 27. When you are finished, click **Close**.
- 28. Restart Proxy for the changes to take effect.

# Security Access Manager configuration with the proxy

After the Security Directory Server proxy server and back-end servers are configured with the Directory Information Tree (DIT) partitioning setup, you can configureSecurity Access Manager to use the proxy. The proxy server provides a unified view of the directory and shields the LDAP application (Security Access Manager for example) from having to be aware of the DIT partitioning.

When configured to use the Security Directory Server proxy server, Security Access Manager is only aware of the proxy and performs all operations through the proxy, as if it represented the entire DIT namespace.

To provide failover support, multiple Security Directory Server proxy servers can also be configured. For information about configuring multiple Security Directory Server proxy servers to provide failover support, see the IBM Tivoli Directory Server Administration Guide.

When you configure multiple proxy servers to provide failover support, Security Access Manager must be configured to treat each of the proxy servers as a directory server replica. The example scenario that is described here assumes a single proxy.

Because Security Access Manager cannot be configured directly to the Security Directory Server proxy server, Security Access Manager must first be configured to the back-end server that hosts the secAuthority=Default subtree. When you configure the Security Access Manager Runtime component for use with this back-end server, select **LDAP** as the registry type. When the **pdconfig** utility requests the **LDAP hostname**, type the host name and **LDAP port number** of Server A (the back-end server that hosts the secAuthority=Default subtree); do not type the host name of the Security Directory Server proxy server (Proxy).

Configure SSL information for setting up an SSL connection with Server A, if SSL is to be used. When you use SSL, Proxy needs to be configured with a server certificate that is generated by the same certificate authority (CA) that was used to create the server certificate for Server A. Specify the LDAP DN (for example cn=root) and the LDAP administrator password for Server A. After the Security Access Manager policy server is configured successfully to the back-end server (Server A), you can then retarget the Security Access Manager policy server system to the Security Directory Server proxy server. Exit the **pdconfig** utility.

# Redirecting the policy server to the proxy

To retarget the Security Access Manager policy server system to the proxy, edit the policy server ldap.conf and pd.conf configuration files.

- 1. Log in the local management interface.
- 2. From the top menu, select **Secure Web Settings** > **Manage** > **Runtime Component**.
- 3. Click Manage > Configuration Files.
- 4. Select ldap.conf.
- 5. Specify the host name and port number of the proxy server.
  - ldap host *proxy\_hostname*
  - Idap port proxy\_port
- 6. Click **Save**. If you do not want to save the changes, click **Cancel**. If you want to revert to the previous version of the configuration file, click **Revert**.
- 7. Click Manage > Configuration Files.
- 8. Select **pd.conf**.
- 9. Specify the host name and port number of the proxy server.
  - pdrte user-reg-server proxy hostname
  - pdrte user-reg-host proxy\_hostname
  - pdrte user-reg-hostportproxy\_port
- 10. Click **Save**. If you do not want to save the changes, click **Cancel**. If you want to revert to the previous version of the configuration file, click **Revert**.

## Setting access controls for the proxy

Access control lists (ACLs) cannot be managed from the Security Directory Server proxy server. When a proxy server is used, it is the back-end server that enforces access control. The LDAP administrator must ensure that the proper ACLs are created on each of the back-end servers if the ACLs exist on the top-level object of the partition split point.

#### About this task

Security Access Manager must have proper access control to allow it to manage users and groups within the suffixes where user and group definitions are maintained. To set the necessary ACLs on the back-end servers to allow Security Access Manager to manage the partition suffixes, use the Security Access Manager ivrgy\_tool utility with the add-acls parameter.

#### **Procedure**

- Run the ivrgy\_tool utility from any system where the Security Access Manager Runtime component is installed. For example, the system where the policy server is installed.
- 2. To apply the proper ACLs on each of the back-end servers, run the following command:

```
ivrgy_tool -h backend_host -p backend_port -D ldap_admin_DN \
-w ldap_admin_pwd -d [-Z] [-K ssl_keyfile] [-P ssl_keyfile_pwd] \
[-N label] add-acls domain
```

For more information about the **ivrgy\_tool** utility, see the Reference topics in the IBM Knowledge Center.

#### Results

The policy server is the only Security Access Manager component that must be retargeted to the Security Directory Server proxy server as described in "Security Access Manager configuration with the proxy" on page 50. Other Security Access Manager components, such as the authorization server or WebSEAL, do not need to be retargeted.

After the policy server is configured, other Security Access Manager components can be configured normally.

When you configure Security Access Manager Runtime for other components, the Security Directory Server proxy server host name and port must be specified for the LDAP host name. It is not necessary to indicate any of the back-end servers.

# Chapter 5. Security Access Manager registry adapter for WebSphere federated repositories

The Security Access Manager registry adapter for WebSphere federated repositories uses the Security Access Manager Registry Direct Java API to perform registry-related operations.

### The adapter:

- Is a virtual member manager (VMM) adapter. For detailed information about VMM, see the Virtual member manager documentation in the IBMWebSphere Application Server IBM Knowledge Center .
- Supports a single Security Access Manager domain. However, the Security Access Manager supports multiple secure domains support when configured with the LDAP registry.
- Supports the Security Access Manager registries supported by the Registry Direct Java API.

# Index

| A                                                                                                    | M                                                                                                    | R                                                                                                    |
|----------------------------------------------------------------------------------------------------|----------------------------------------------------------------------------------------------------|----------------------------------------------------------------------------------------------------|
| Active Directory Lightweight Directory<br>Service<br>administration tool 32<br>authority object 42                                                                                                    | management domains creating 47 location for Active Directory Lightweight Directory Service                                                                                                    | registry adapter<br>for WebSphere federated<br>repositories 53                                                                                                    |
| certificate authority object 42 certificates     creating authority object 42     creating for LDAP server 43     extracting self-signed for Novell     eDirectory server 43 commands     gskkyman 28     ivrgy_tool.exe 40     ldapmodify 26     pkmspasswd 25 configuration     Web security development system 27 configuration files     slapd.conf 27 | registry 48 policy server 47 Microsoft Active Directory registry support 1 Microsoft Active Directory Lightweight Directory Service adding an administrator 34 allowing anonymous bind 35 configuring 30 configuring location 31 configuring partition (default) 32 configuring partition (non-default) 32 configuring SSL (example) 36 installing support for 30 management domain location for 48 overview 29 registry support 1 setting up 29 | schema files updating Security Directory Server for z/OS 24 Security Directory Server installation overview 7 installing 8 installing from Launchpad 16 registry support 1 Security Directory Server for z/OS adding suffixes 24 configuring SSL 27 creating key database file 28 documentation 25 native authentication 25 registry support 1 updating schema files 24 |
| DB2 installation wizard 8 installing from Launchpad 16 directory server instance                                                                                                    | N native authentication 25 Novell eDirectory server configuring 37 configuring SSL 42                                                                                                    | security options 27 self-signed certificates Novell eDirectory server 43 Tivoli Directory Server 18 slapd.conf 27 SSL enabling for Novell 44 for Security Directory Server for                                                                                                    |
| G gskkyman command 28                                                                                                    | creating organizational certificate authority object 42 documentation 37 domain location 40 extracting a self-signed certificate 43 registry support 2 setting up 37                                                                                                    | z/OS 27  SSL configuration for Active Directory Lightweight Directory Service 36 for Novell eDirectory server 42 for Security Directory Server for z/OS 27                                                                                                    |
| installation commands Web security development system 27 ivrgy_tool.exe 40                                                                                                    | O Oracle Directory Server See Sun Java System Directory Server organizational certificate authority                                                                                                    | for Tivoli Directory Server 18 suffixes adding for proxy server 50 adding to Security Directory Server 9, 15 adding to Security Directory Server for z/OS 24                                                                                                    |
| key database file creating for LDAP server 28 for Tivoli Directory Server 18                                                                                                    | object 42  P pkmspasswd command 25 policy server redirecting to proxy server 51                                                                                                    | adding to Sun Java System Directory Server 44 adding to Tivoli Directory Server 12 in multiple domains 7 Security Directory Server default 8, 17 Sun Java System Directory Server registry support 2                                                                                                    |
| Launchpad installation Security Directory Server 16 ldapmodify command 26 ldp.exe 32                                                                                                    | proxy servers adding suffix 50 configuring for use 50 redirecting from the policy server 51 setting access controls 52 setting up 49                                                                                                    | Tivoli Directory Server automating installation 10 SSL configuration 18                                                                                                    |

```
Tivoli Directory Server for z/OS
   configuring 25
   setting up 24
tools 32
   eDirectory repair 40
   ivrgy_tool 40
   ldifde.exe 30
U
user registries
   Active Directory
      support 1
   ADLDS
      setting up 29
      support 1
   differences 3
   IBM z/OS
      support 1
   LDAP
      differences 3
      user registry types 3
   length of user names 6
   Novell eDirectory
      setting up 37
      support 2
   Security Directory Server
      setting up 8 support 1
   setting up 3
   Sun Java System Directory Server
      setting up 44
      support 2
   supported 1
   Tivoli Directory Server
      configuring SSL 18
   Tivoli Directory Server for z/OS
      setting up 24
```

user registry

maximum values 6

# IBM.

Printed in USA